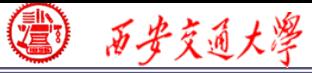

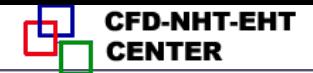

# Numerical Heat Transfer

# Chapter 13 Application examples of fluent for basic flow and heat transfer problem

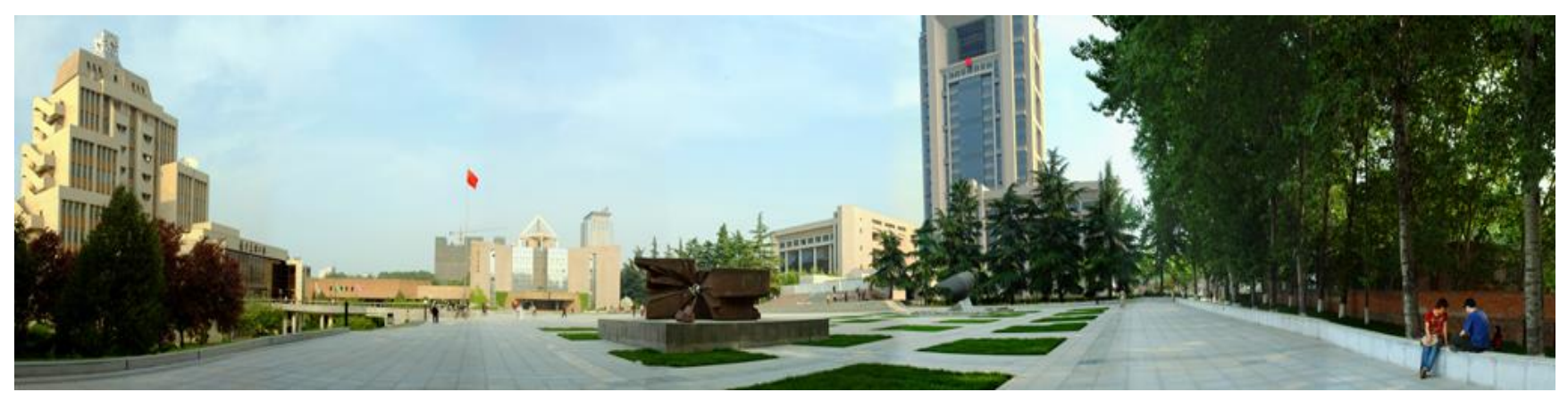

### **Instructor Wen-Quan Tao; Qinlong Ren; Li Chen**

**CFD-NHT-EHT Center Key Laboratory of Thermo-Fluid Science & Engineering Xi'an Jiaotong University Xi'an, 2019-Dec.-17**

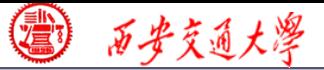

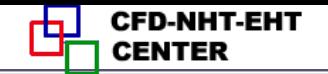

数值传热学

### 第 13 章 求解流动换热问题的Fluent软件基础应用举例

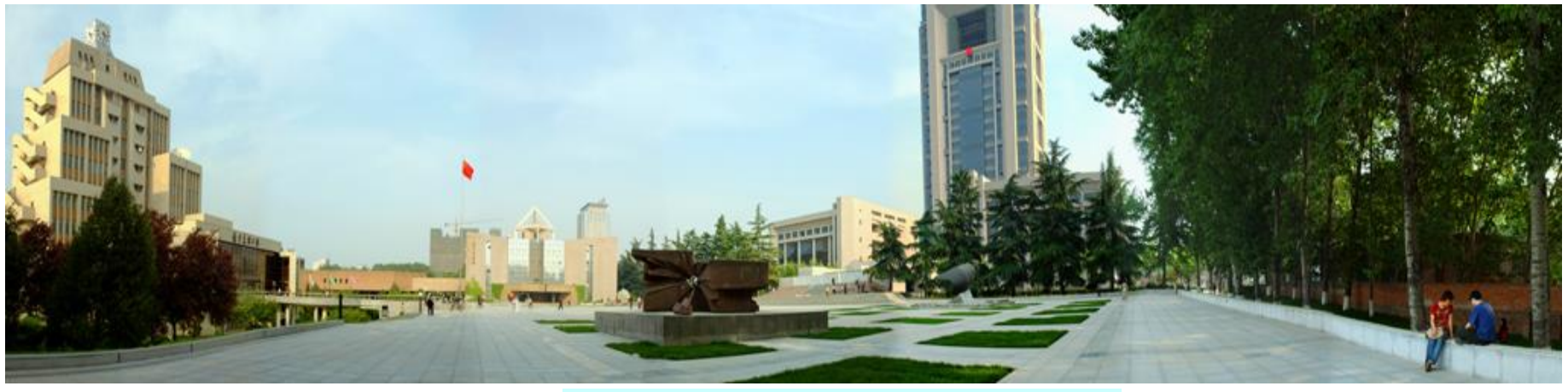

主讲 陶文铨

西安交通大学能源与动力工程学院 热流科学与工程教育部重点实验室 2019年12月17日, 西安 辅讲 任秦龙,陈 黎

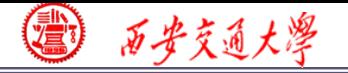

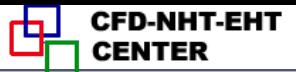

Chapter 13 Application examples of fluent for basic flow and heat transfer problem

**13.1 Heat transfer with source term**

**13.2 Unsteady cooling process of a steel ball** 

**13.3 Lid-driven flow and heat transfer**

**13.4 Flow and heat transfer in a micro-channel**

**13.5 Flow and heat transfer in chip cooling**

**13.6 Phase change material melting with fins**

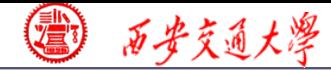

- 第 13 章 求解流动换热问题的Fluent软件应用举例
- **13.1** 有内热源的导热问题
- **13.2** 非稳态圆球冷却问题
- **13.3** 顶盖驱动流动换热问题
- **13.4** 微通道内流动换热问题
- **13.5** 芯片冷却流动换热问题
- **13.6** 肋片强化相变材料融化 相变传热

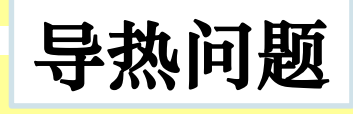

混合对流问题

微通道问题

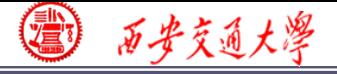

#### **Review: The 10 steps for a Fluent simulation:**

- **1. Read and check the mesh: mesh quality.**
- **2. Scale domain: make sure the domain size is right.**
- **3. Choose model: write down the corresponding governing equations is very important.**
- **4. Define material: the solid and fluid related to your problem.**
- **5. Define zone condition: material of each zone and source term**
- **6. Define boundary condition: very important**
- **7. Solution step: algorithm and scheme. Have a background of NHT.**
- **8. Initialization: initial condition**
- **9. Run the simulation: monitor the residual curves and certain variable.**
- **10. Post-process: analyze the results.**

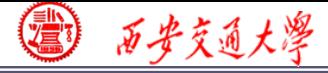

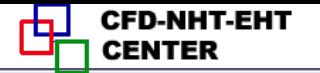

#### **13.2 Unsteady cooling process of a steel ball**

### 非稳态圆球冷却问题

# **Focus: compared with previous example, thi[s](/) example focuses on setting of unsteady problem.**

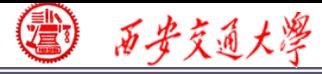

## **13.2 Unsteady cooling process of a steel ball**

### **Known:**

- **A steel ball with initial uniform temperature of 723 K was placed in air of 303K.**
- **(D=5 cm, density is 7735kg/m<sup>3</sup> , capacity is 480 J/(kg K), conductivity is 33W/(m K) ).**
- <sup>◼</sup> **Outside boundary condition : convective BC**

**Fluid temperature: 303K Heat transfer coefficient:** *h***=24W/(m<sup>2</sup>K) .** 

Inside : initial temperature is  $723K$ .

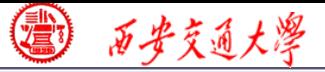

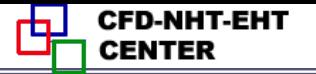

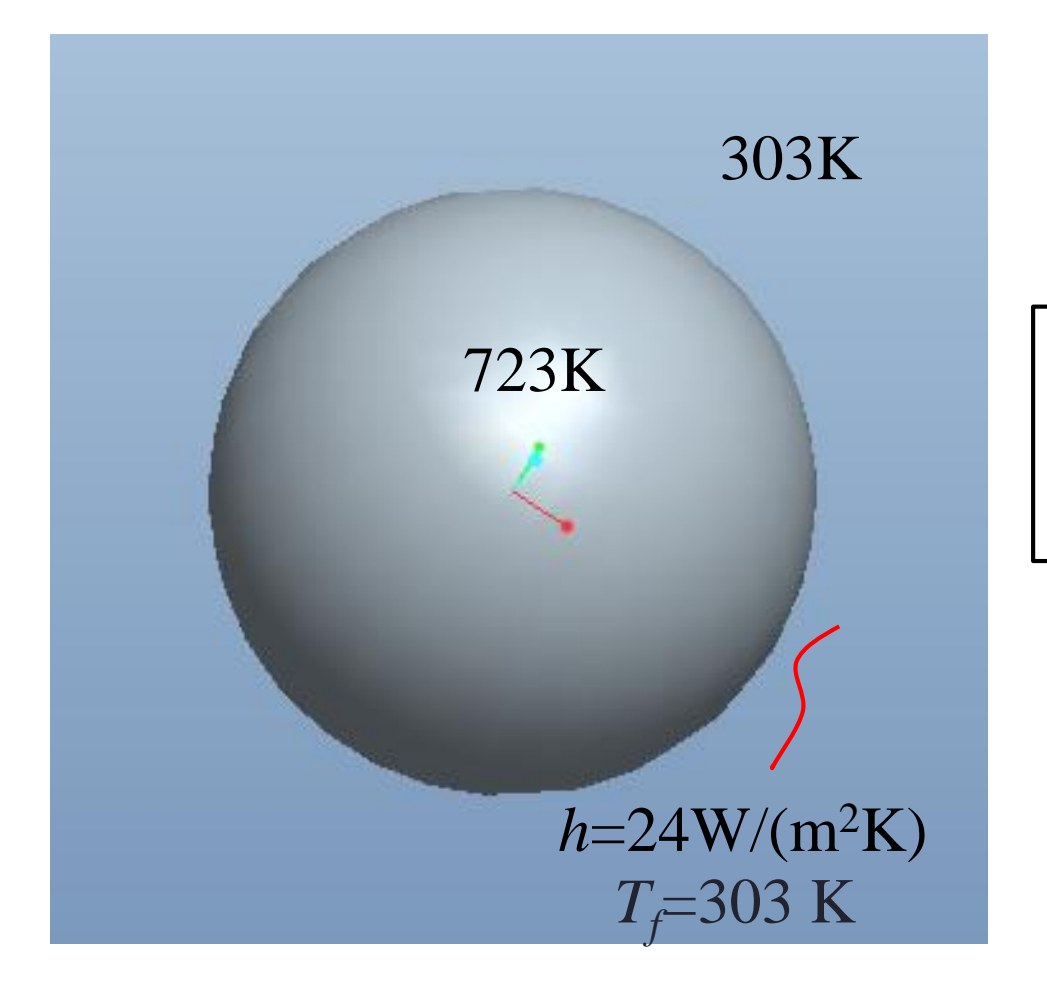

# **3rd kind of boundary condition.**

**Fig.1 Computational domain**

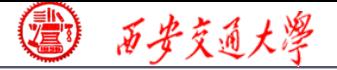

### **Find: Temperature evolution in the steel ball.**

## **Solution:**

| Find: Temperature evolution in the steel ba                           |                                                                                      |
|-----------------------------------------------------------------------|--------------------------------------------------------------------------------------|
| Solution:                                                             |                                                                                      |
| Energy:                                                               | \n $\frac{\partial (\rho C_p T)}{\partial t} = \text{div}(\Gamma_T \text{grad}T)$ \n |
| It is an unsteady heat conduction problem with given the given value: |                                                                                      |

**It is an unsteady heat conduction problem with given GAMA.**

**Remark: here we write the energy governing equation in the improved form with nominal density**  $\rho C_p$  **. The improved form is adopted in our general teaching code as well in Fluent.**

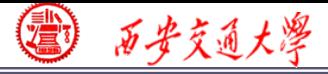

#### **Start the Fluent software**

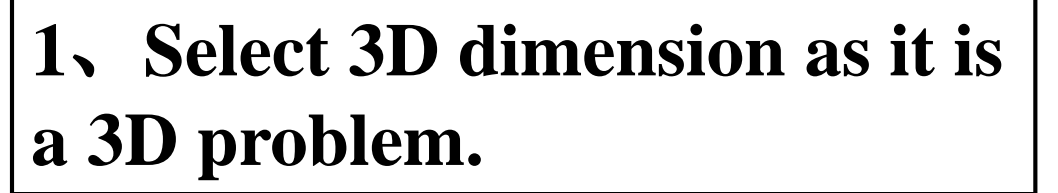

**2**、**If "display mesh after reading" is selected, after the Fluent is launched, the mesh will automatically shown in the interface.** 

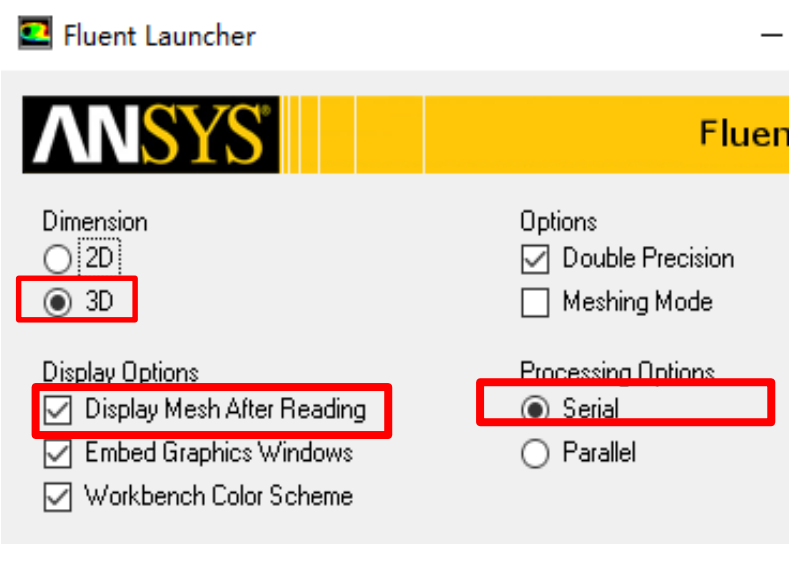

**CFD-NHT-EHT** 

**10/45 3**、**For most cases the single precision version of Fluent is sufficient. For heat transfer problem, if the thermal conductivity between different components are high, it is recommended to use Double precision version.**

#### **Step 1: Read and check the mesh**

- ◼ **The mesh is generated by pre-processing software such as ICEM and GAMBIT. The document is with suffix (**后缀名)"**xx.msh**"
- ◼ **This step is similar to the Grid subroutine (UGRID, Setup1) in our general code.**

**Mesh→Read**

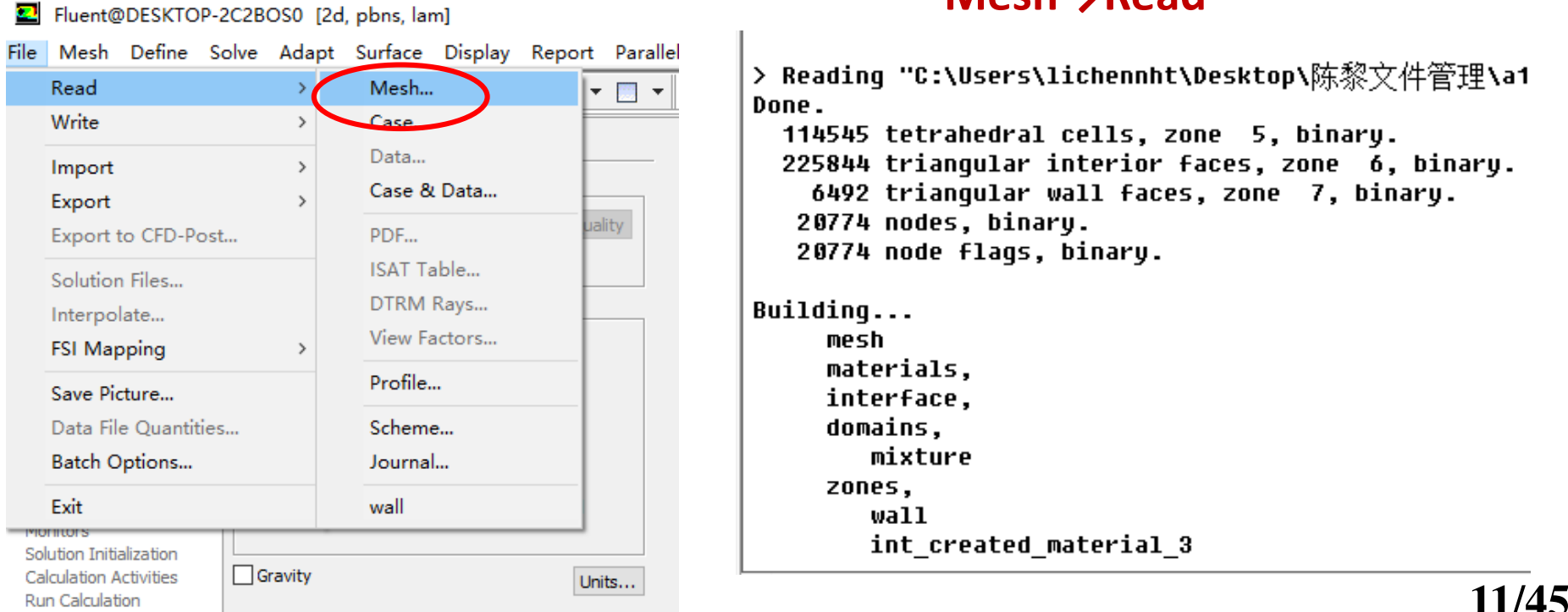

#### **Mesh→Check**

### ◼ **Check quality and topological information of the mesh**

Mesh Check

Domain Extents:  $x$ -coordinate: min (m) = -2.499196e-02, max (m) = 2.497915e-02  $y$ -coordinate: min (m) = -2.500000e-02, max (m) = 2.500000e-02 z-coordinate: min (m) = -2.498061e-02, max (m) = 2.496219e-02 **Volume statistics:** minimum volume (m3): 1.441216e-10 maximum volume (m3): 1.394640e-09 total volume (m3): 6.519246e-05 **Face area statistics:** minimum face area (m2): 3.881175e-07 maximum face area (m2): 2.646230e-06 Checking mesh.......................... Done.

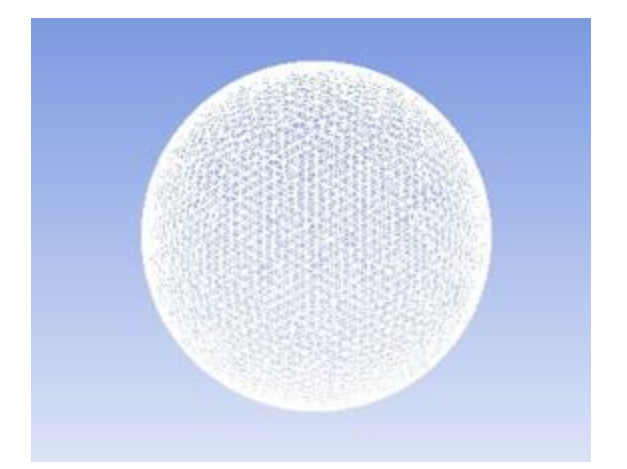

# ◼ **Sometimes the check will be failed if the quality is not good or there is a problem with the mesh.**

Face area statistics: WARNING: invalid or face with too small area exists. minimum face area (m2): 0.000000e+00 maximum face area (m2): 5.081937e-03

WARNING: Mesh check failed.

WARNING: The mesh contains high aspect ratio quadrilateral, hexahedral, or polyhedral cells.

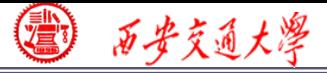

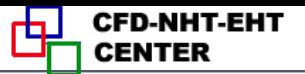

#### **2st step: Scale the domain size**

#### **General→Scale**

#### ◼ **You also can scale the domain size use "Convert Units" or**

#### **" Specify Scaling Factors" command.**

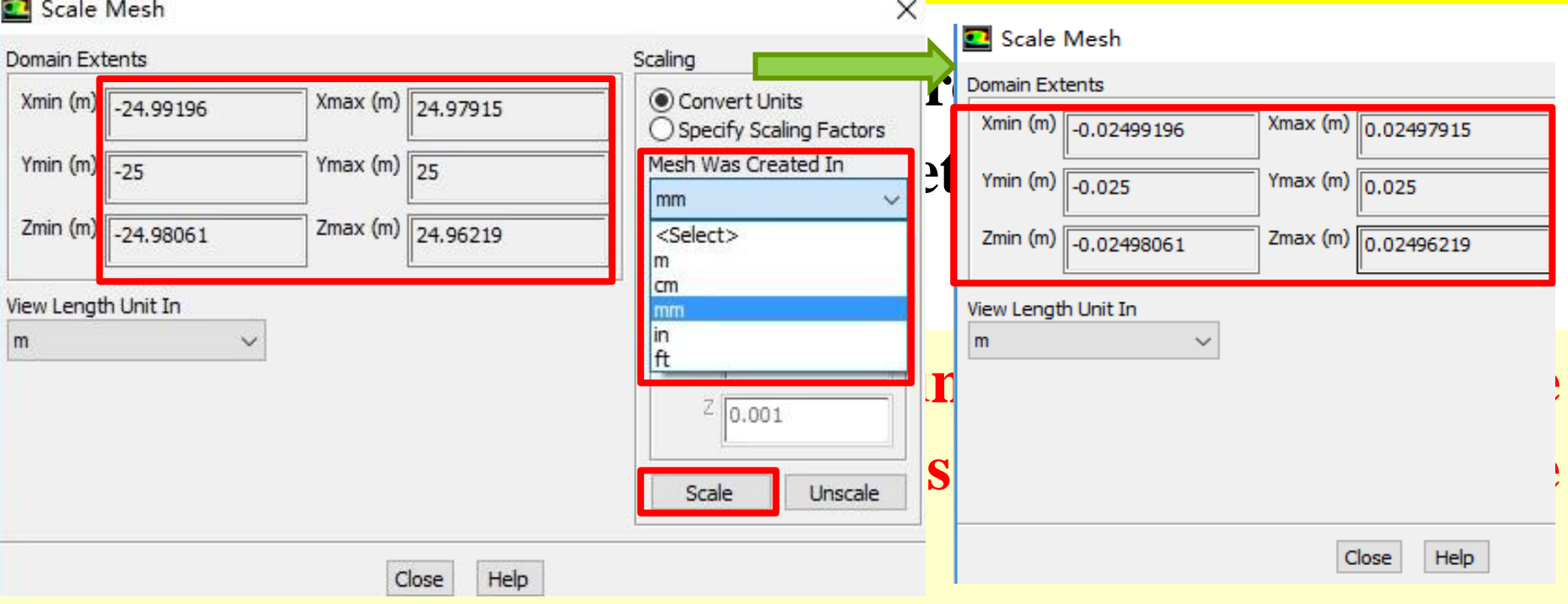

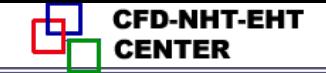

#### Meshing **Mesh Generation Solution Setup** General **Models Materials Phases** Cell Zone Conditions **Boundary Conditions** Mesh Interfaces Dynamic Mesh **Reference Values Solution Solution Methods Solution Controls Monitors** Solution Initialization **Calculation Activities Run Calculation**

西安交通大學

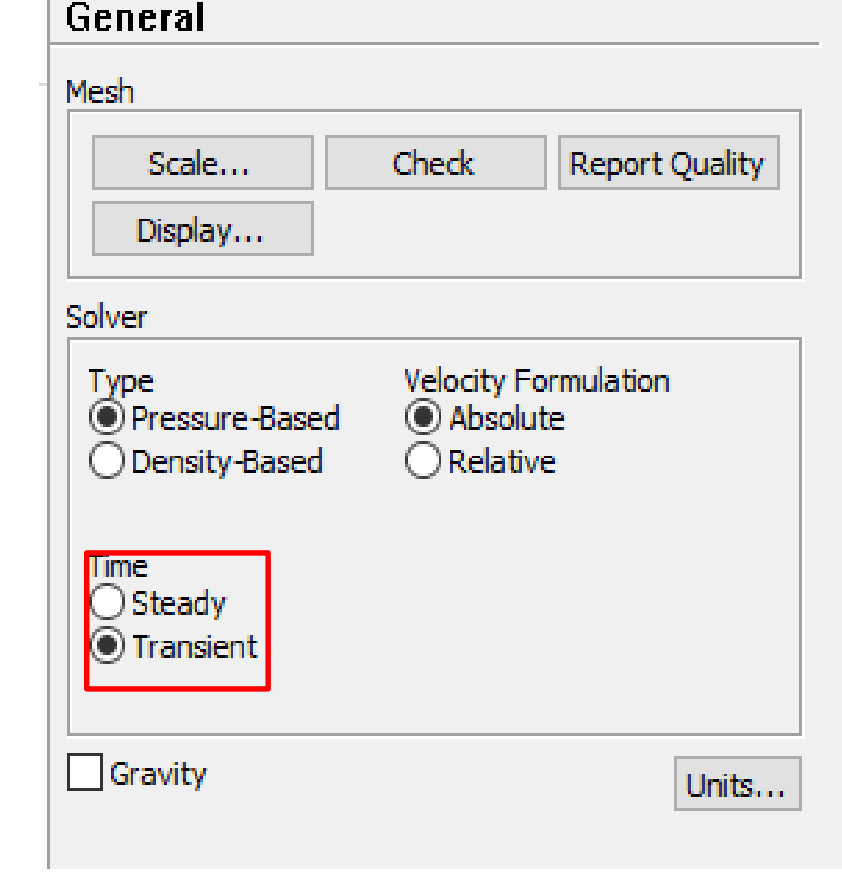

### **Choose the "transient" for a unsteady problem!**

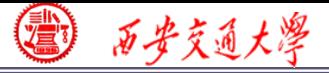

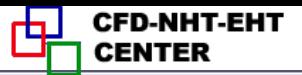

#### **Step 3: Choose the physicochemical model**

File Mesh Define Solve Adapt Surface Display Report Paralle ▓<sub>₽</sub>ਤ ► ⋥ ► ◙ ◎▒S ↔ ↔ ⊙ ⊕ *♪* ▒ ⊙ <u>↗ ▒</u> ◎ <del>"</del> . ▒ 下 ▒ ► ▒ ► **Models** Meshina Mesh Generation Models Solution Setup Multiphase - Off Enerav - Off General Viscous - Laminar Models Radiation - Off **Materials** Heat Exchanger - Off Phases Species - Off Cell Zone Conditions Discrete Phase - Off Solidification & Melting - Off **Boundary Conditions** Acoustics - Off Mesh Interfaces Eulerian Wall Film - Off Dynamic Mesh Reference Values Solution  $\blacksquare$  Energy  $\times$ Solution Methods **Solution Controls** Energy Monitors  $\Box$  Energy Equation Solution Initialization **Calculation Activities** Run Calculation **OK** Cancel **Help Results** Graphics and Animations Help Plots Reports

flow Fluent@DESKTOP-UN9RNO7 [3d, dp, pbns, lam, transient]

 $\frac{d}{dt} \frac{d}{dt} \frac{d}{dt} \frac{d}{dt} \frac{d}{dt} \frac{d}{dt} \left( \frac{\rho C_p T}{dt} \right) = \frac{d}{dt} \frac{d}{dt} \left( \frac{\rho T}{T} \frac{grad}{dt} \right)$  $\frac{d}{dt} \frac{d}{dt} \frac{d}{dt} \frac{d}{dt} \frac{d}{dt} \frac{d}{dt} \left( \frac{\rho C_p T}{dt} \right) = \frac{d}{dt} \frac{d}{dt} \left( \frac{\rho T}{T} \frac{grad}{dt} \right)$  $\frac{d}{dt} \frac{d}{dt} \frac{d}{dt} \frac{d}{dt} \frac{d}{dt} \frac{d}{dt} \left( \frac{\rho C_p T}{dt} \right) = \frac{d}{dt} \frac{d}{dt} \left( \frac{\rho T}{T} \frac{grad}{dt} \right)$ **I** model<br> $\frac{C_p T}{dt} = a$ *t radT*  $\partial\big(\,\rho$ C  $\partial t$  $\Gamma$  , gro  $\rho$ 

## **The energy equation is**

#### **activated.**

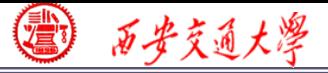

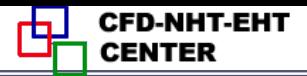

#### **Step 4: Define the material properties**

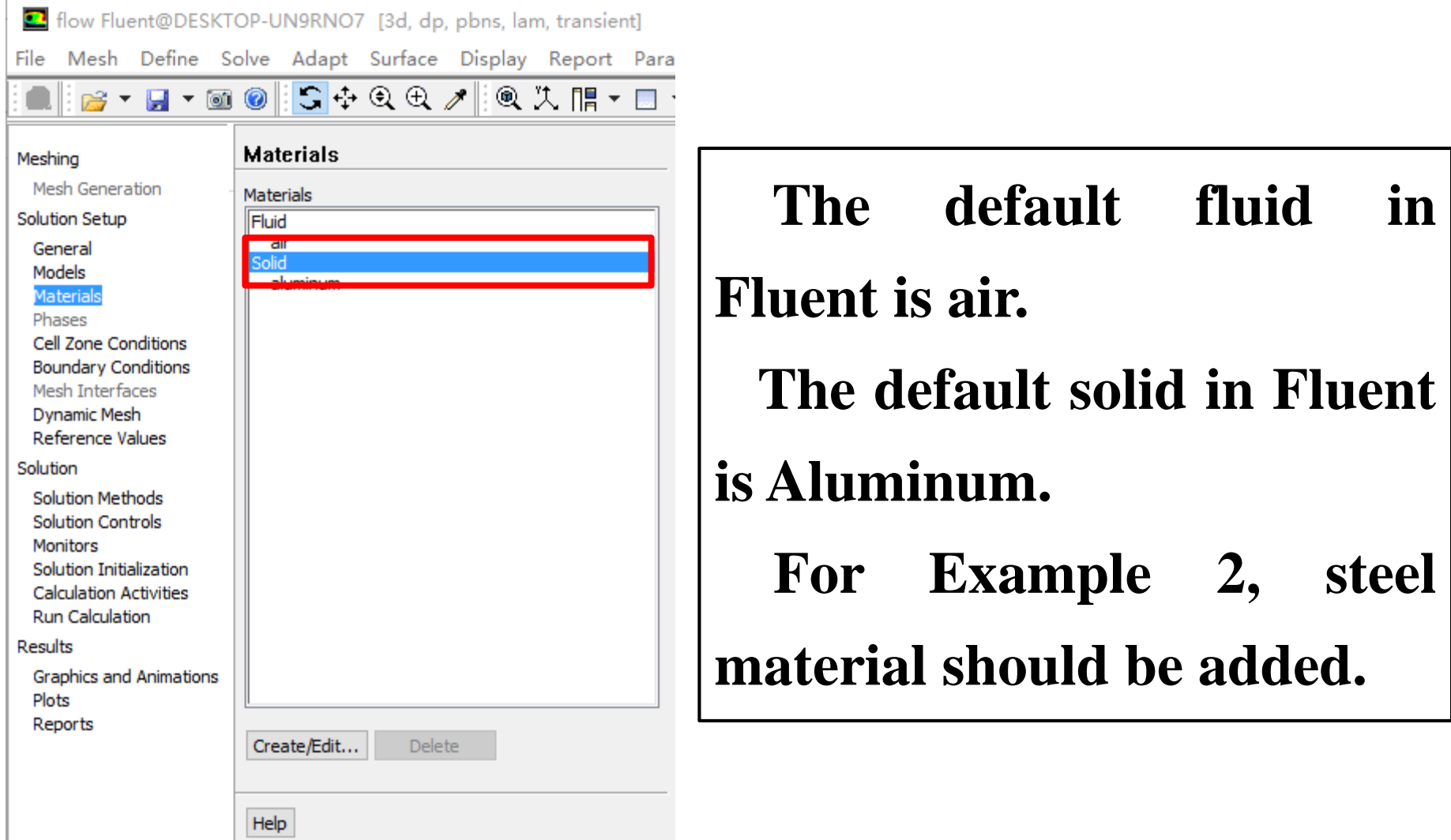

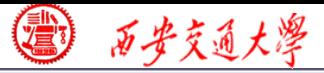

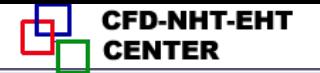

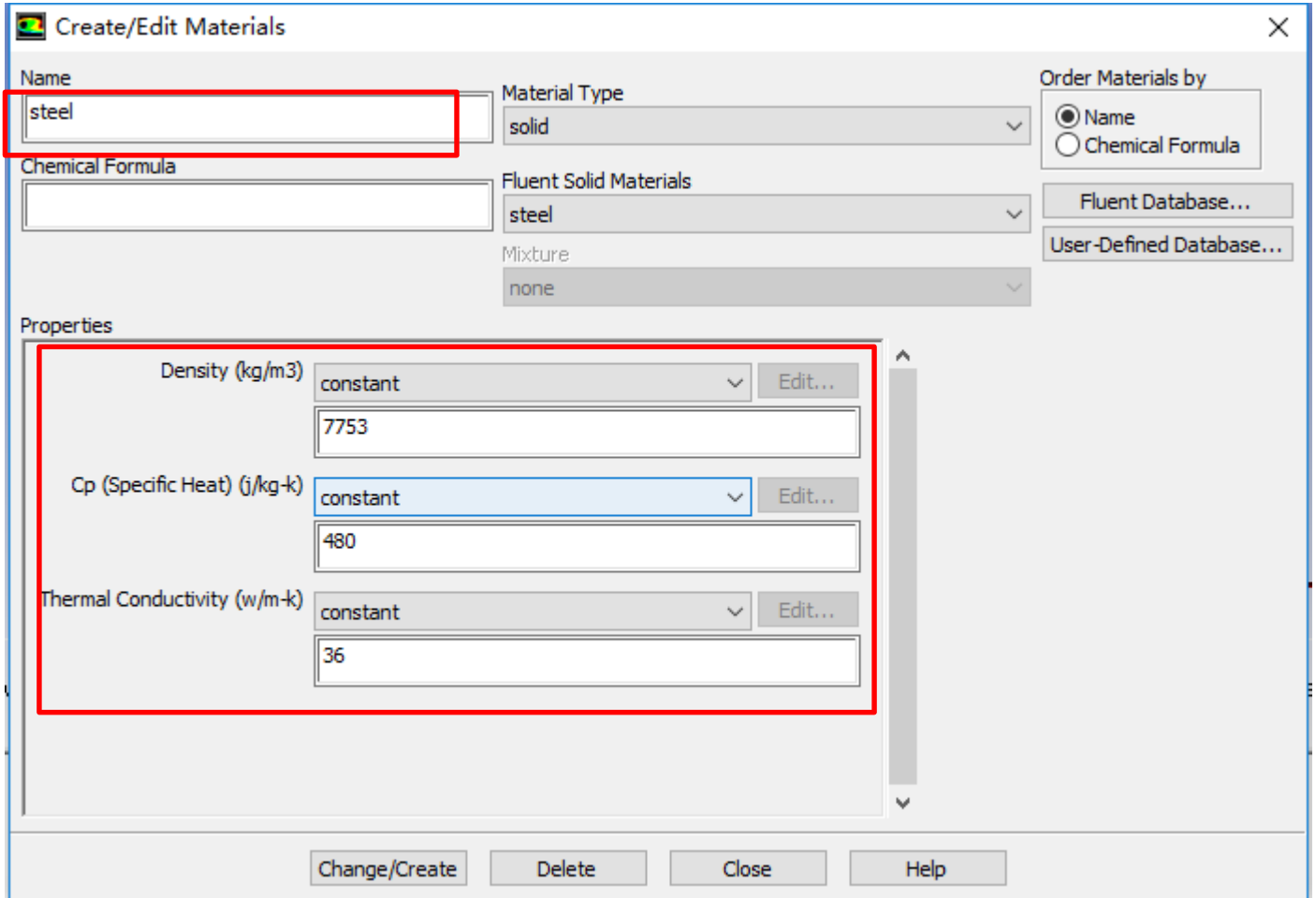

### **The properties of steel are manually inputted.**

● 万步交通大学

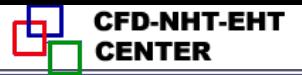

#### **Step 5: Define zone condition**

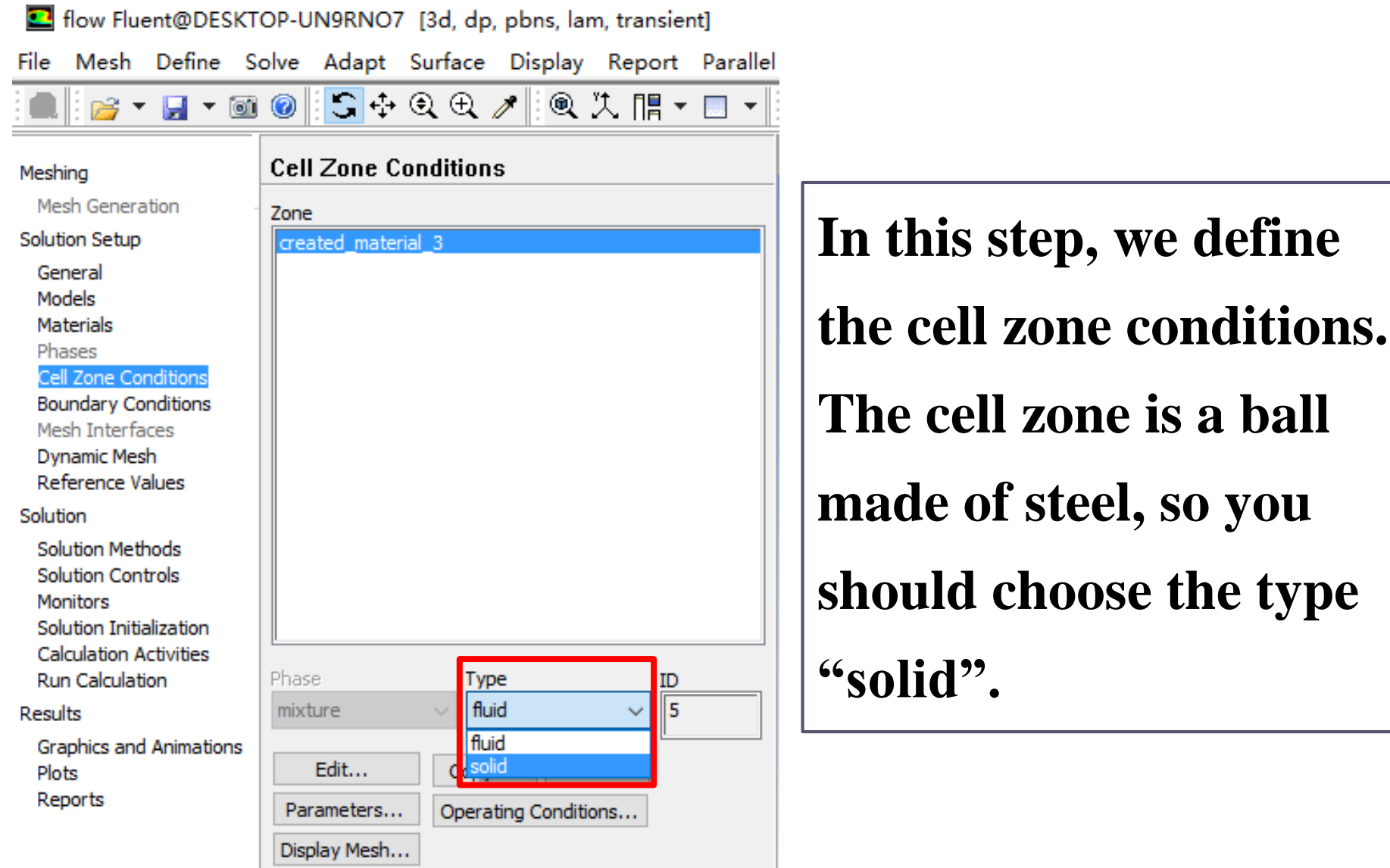

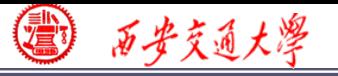

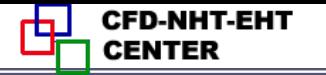

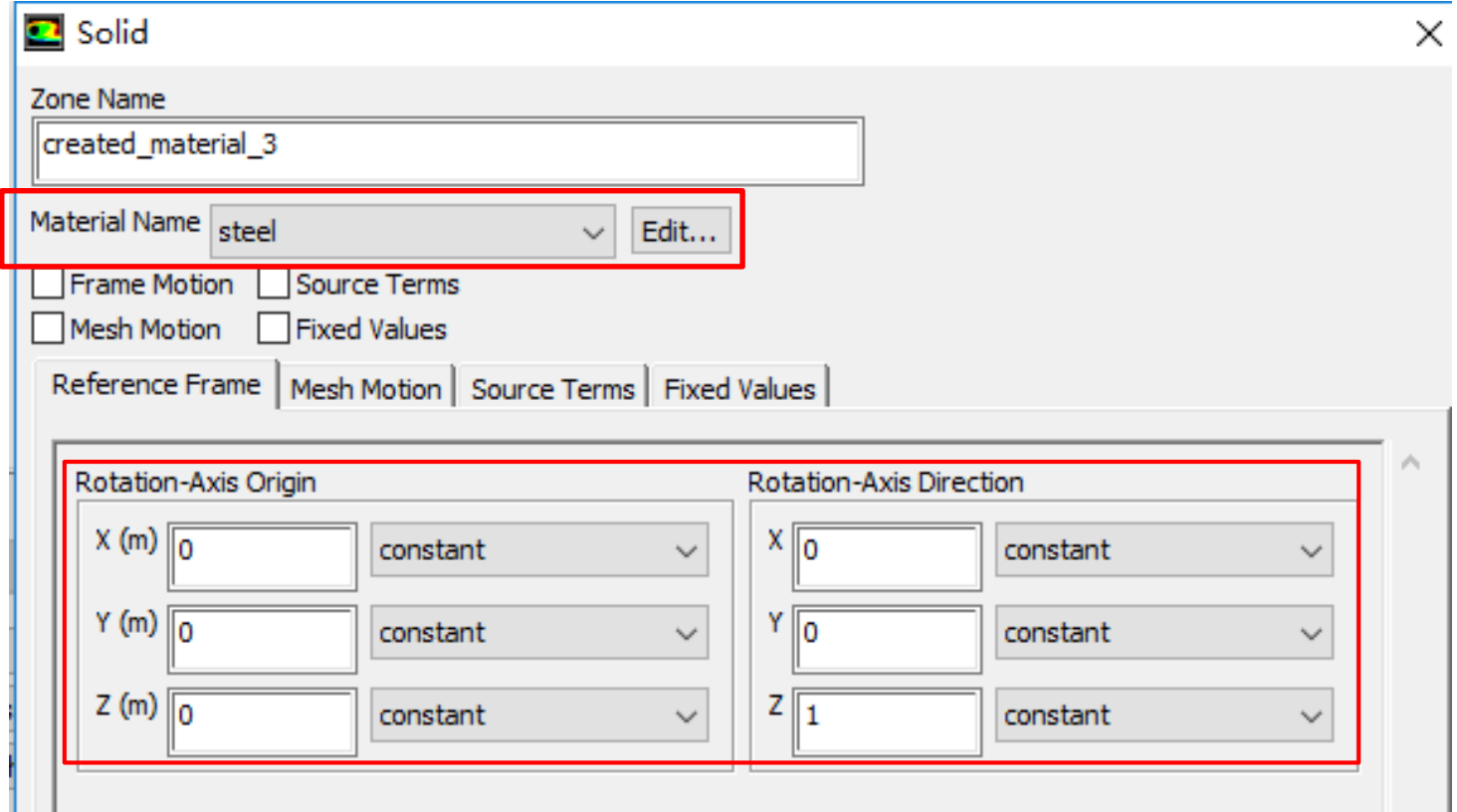

#### **Be sure the material is steel and others keep as default.**

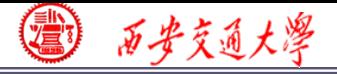

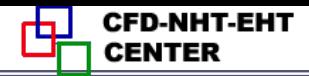

#### **Step 6: Define the boundary condition**

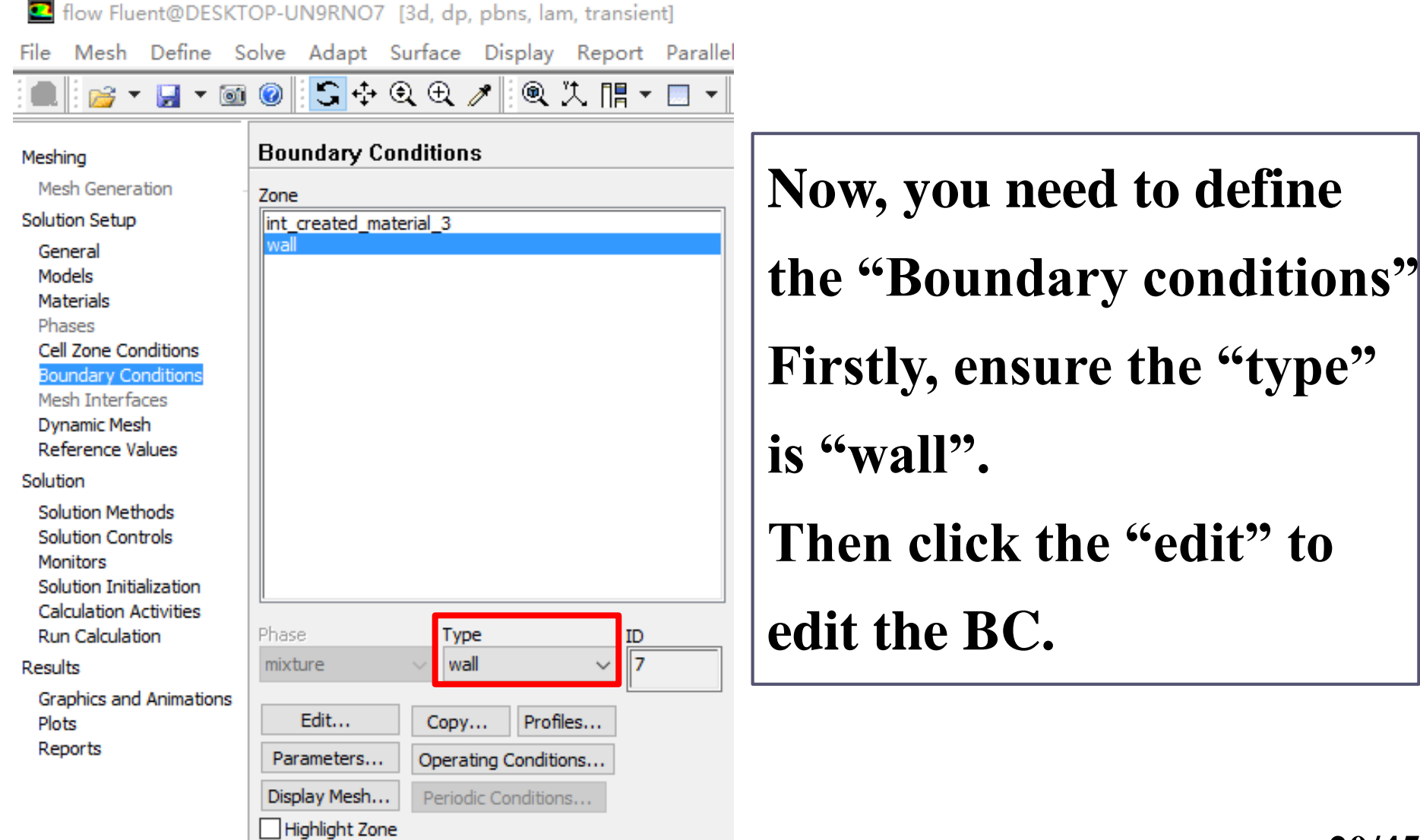

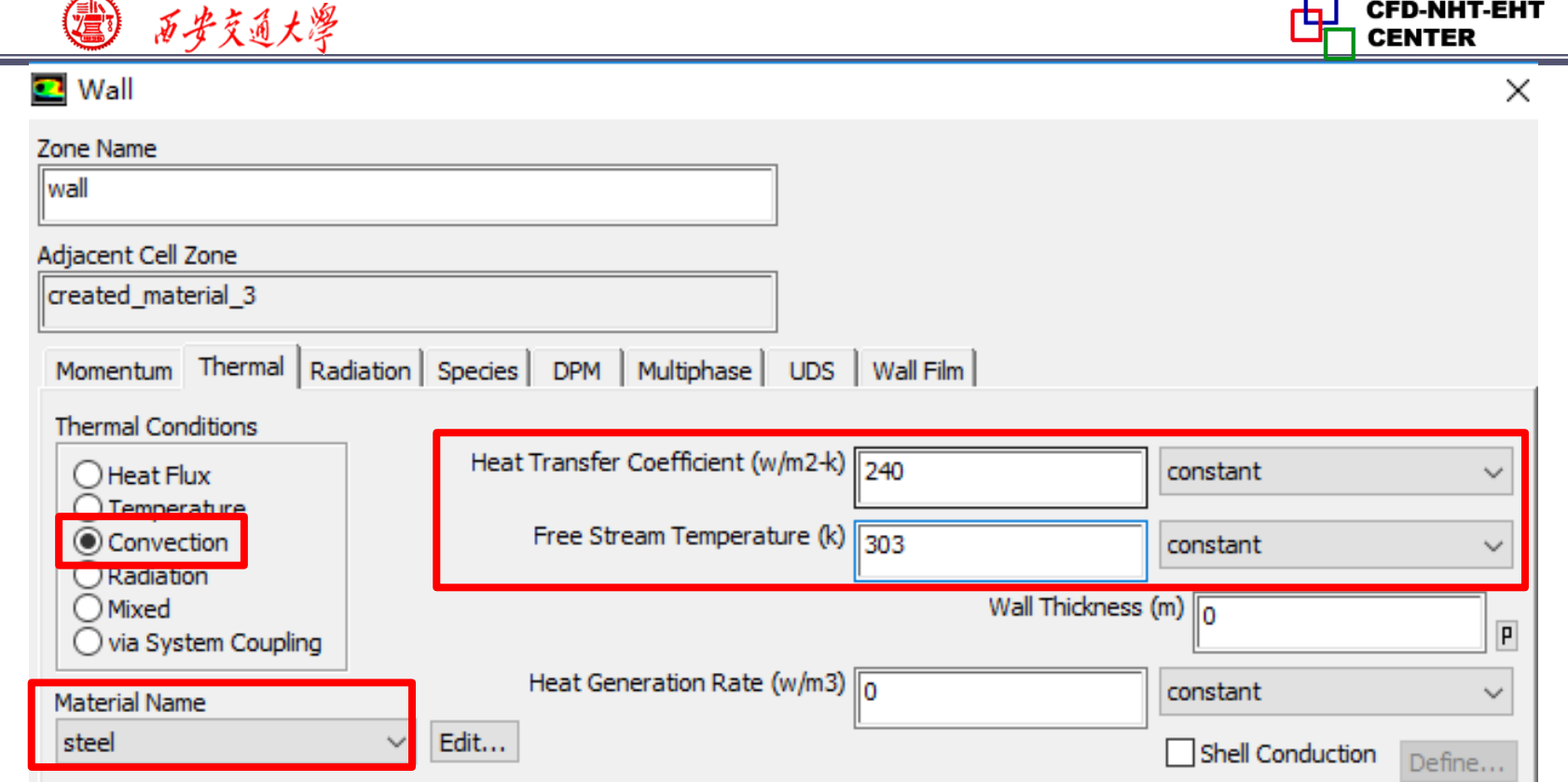

**In this problem, the BC is third kind of boundary condition, so we select "Convection" and input 240 for "Heat Transfer Coefficient", and 303K for the "Free Stream Temperature".**

西安交通大學

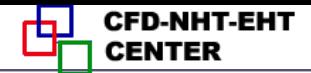

**22/45**

#### **Step 7: Solution setup: algorithm and scheme**

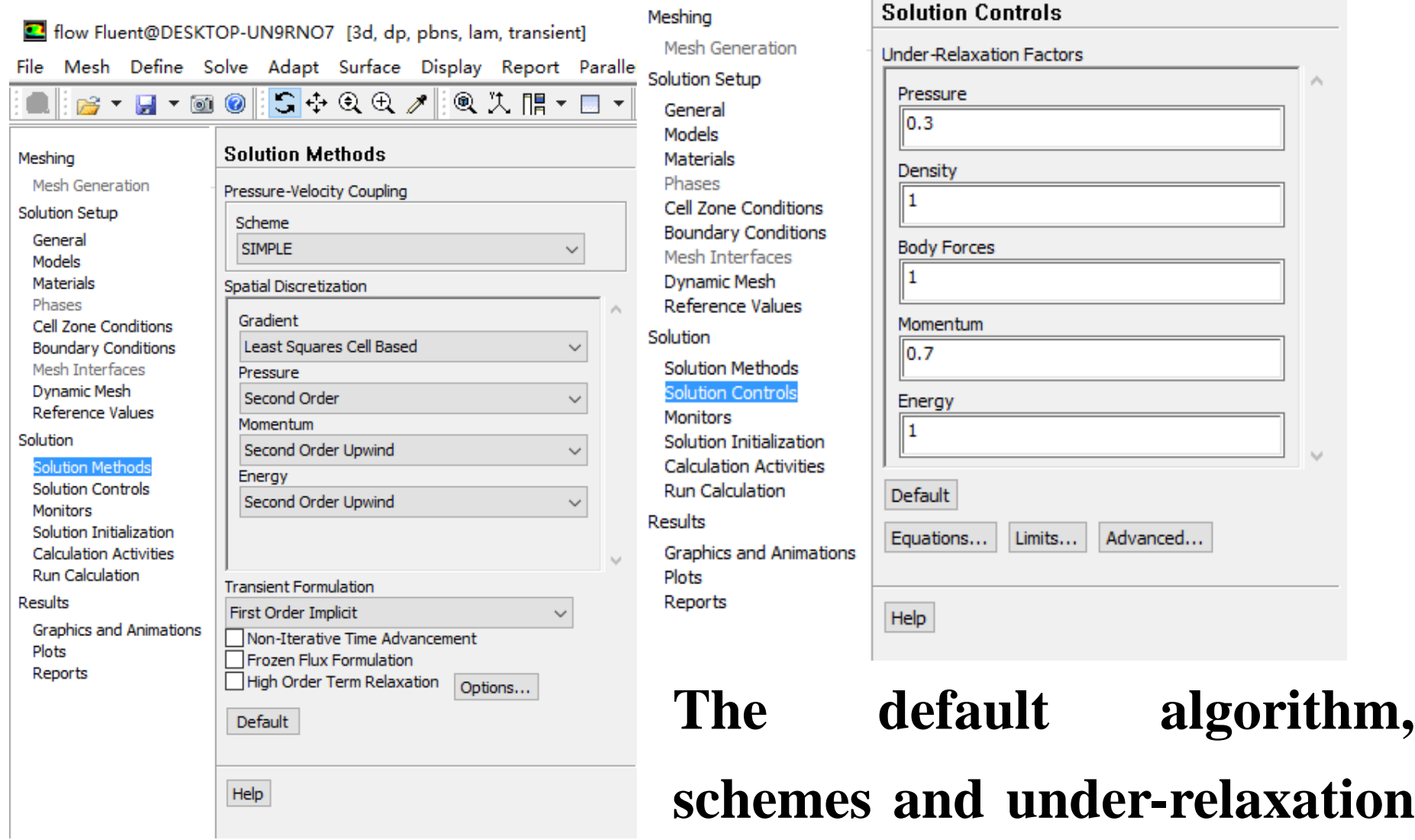

**factors are used.**

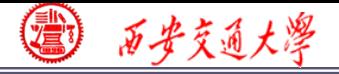

**CFD-NHT-EHT** 击 **CENTER** 

#### **Step 7: Solution setup: monitors**

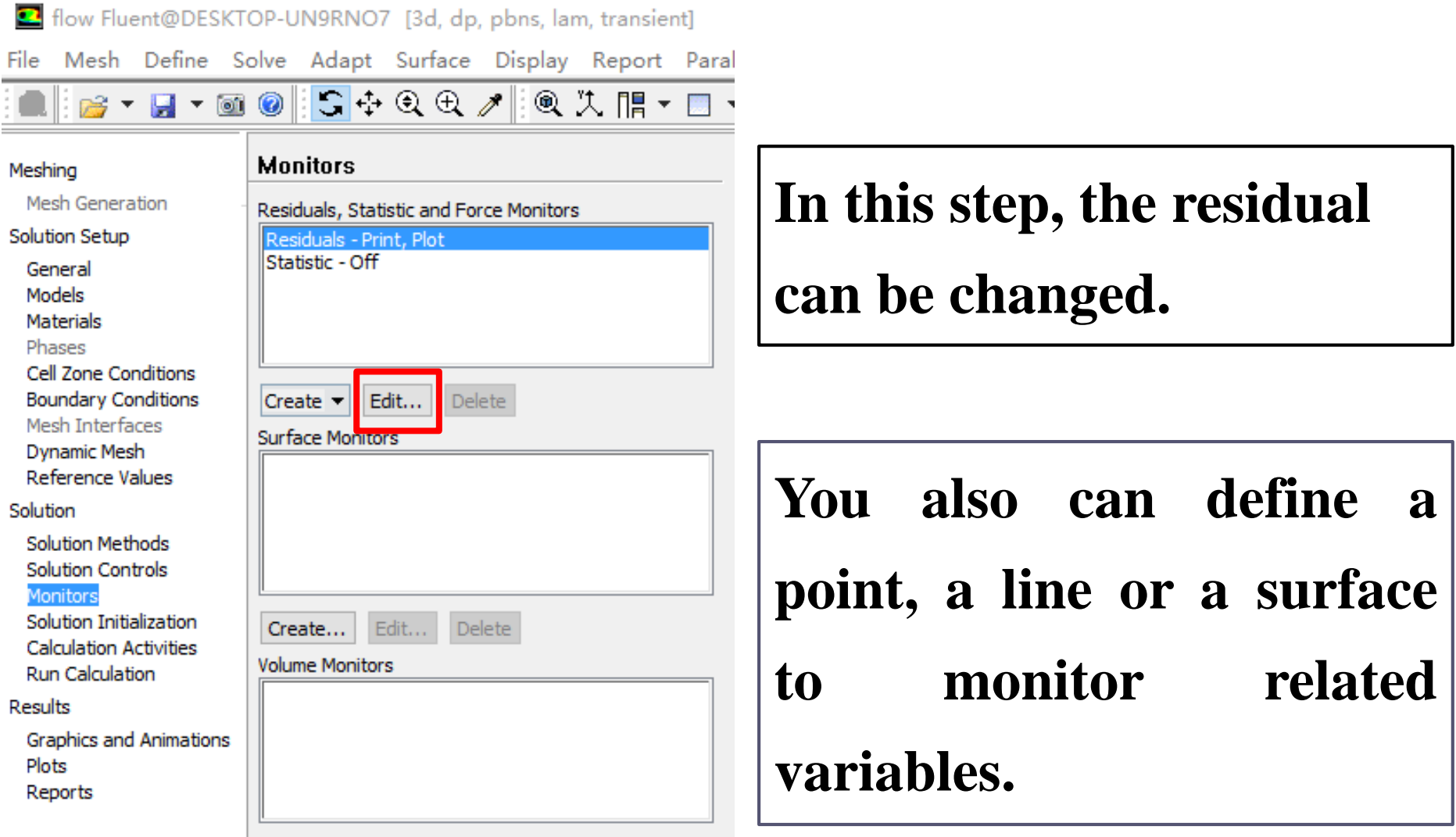

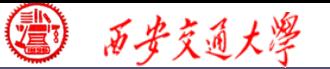

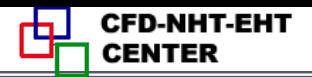

**Here, you can create a point by clicking "surface" and choose "point", the "point" dialog will display.**

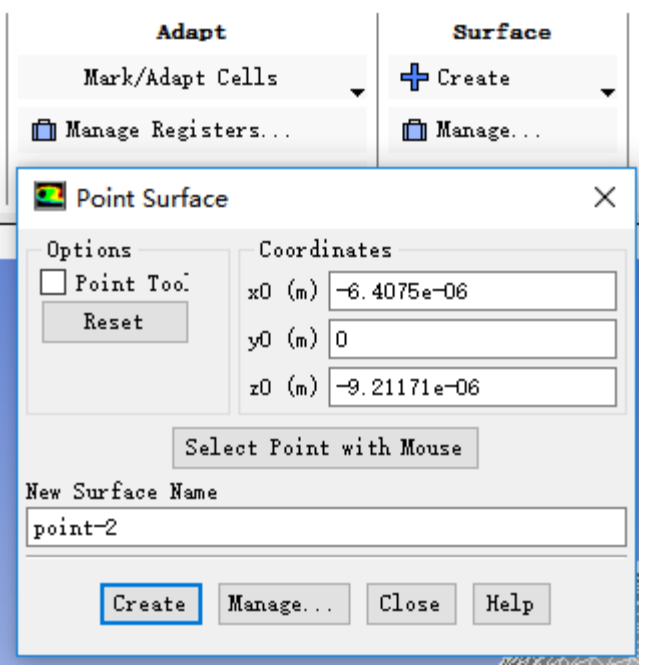

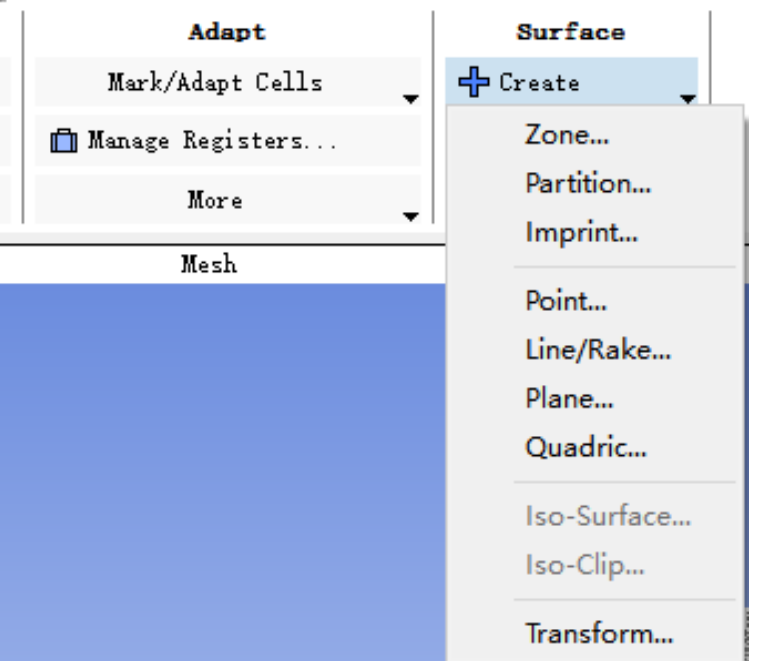

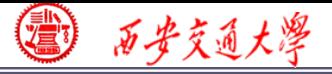

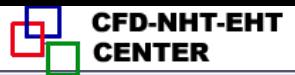

### **You can also create Plane by defining three points in the surface.**

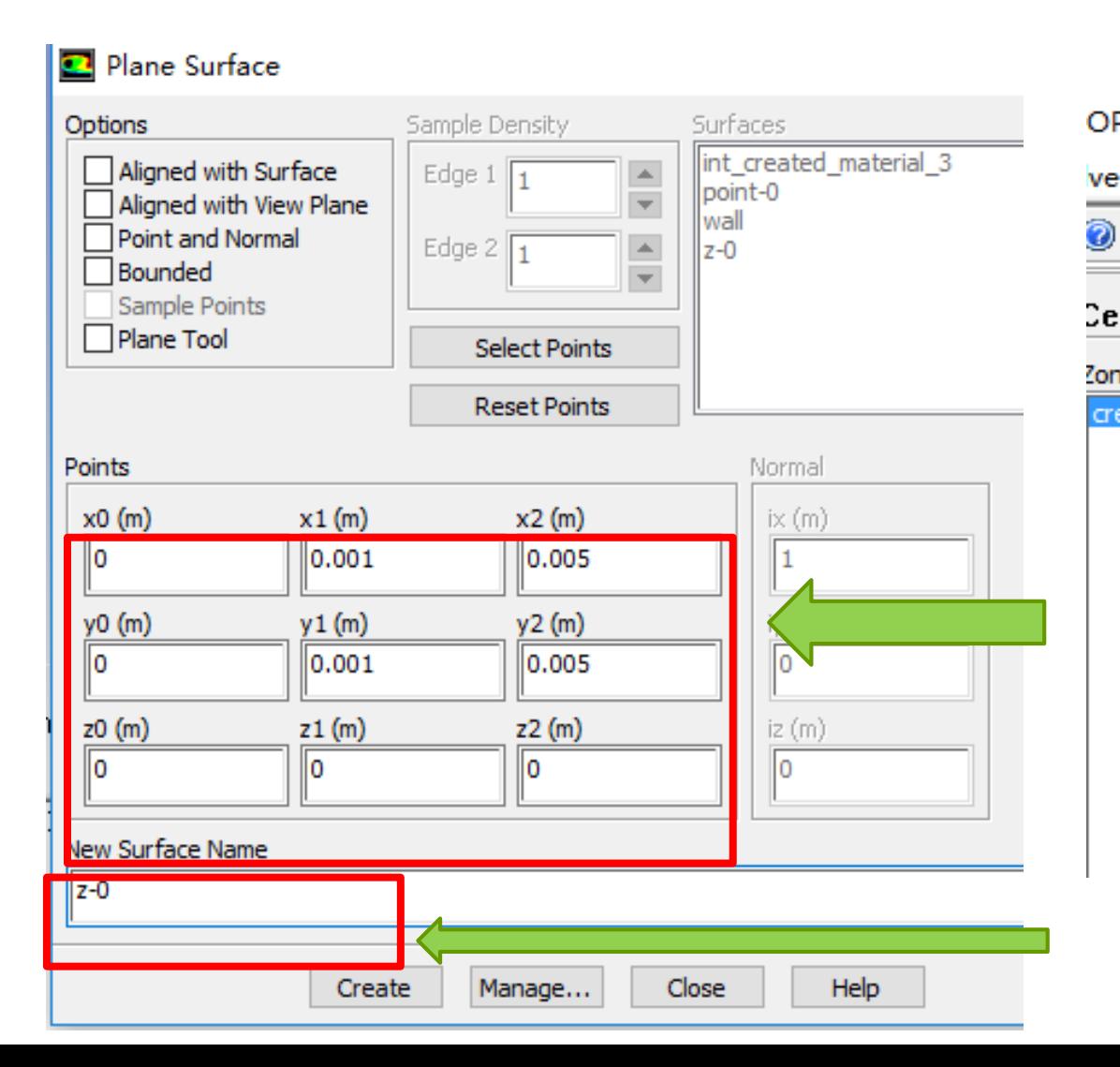

OP-UN9RNO7 [3d, dp, pbns, lam, transient] Adapt Surface Display Report Paralle ve 19 M Zone...  $\mathbf{r}$ Partition... Cell Zone C Point... <sup>7</sup>one **Line/Rake** created mate Plane... Quadric... Iso-Surface... Iso-Clip... Transform... Manage...

西安交通大學

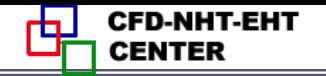

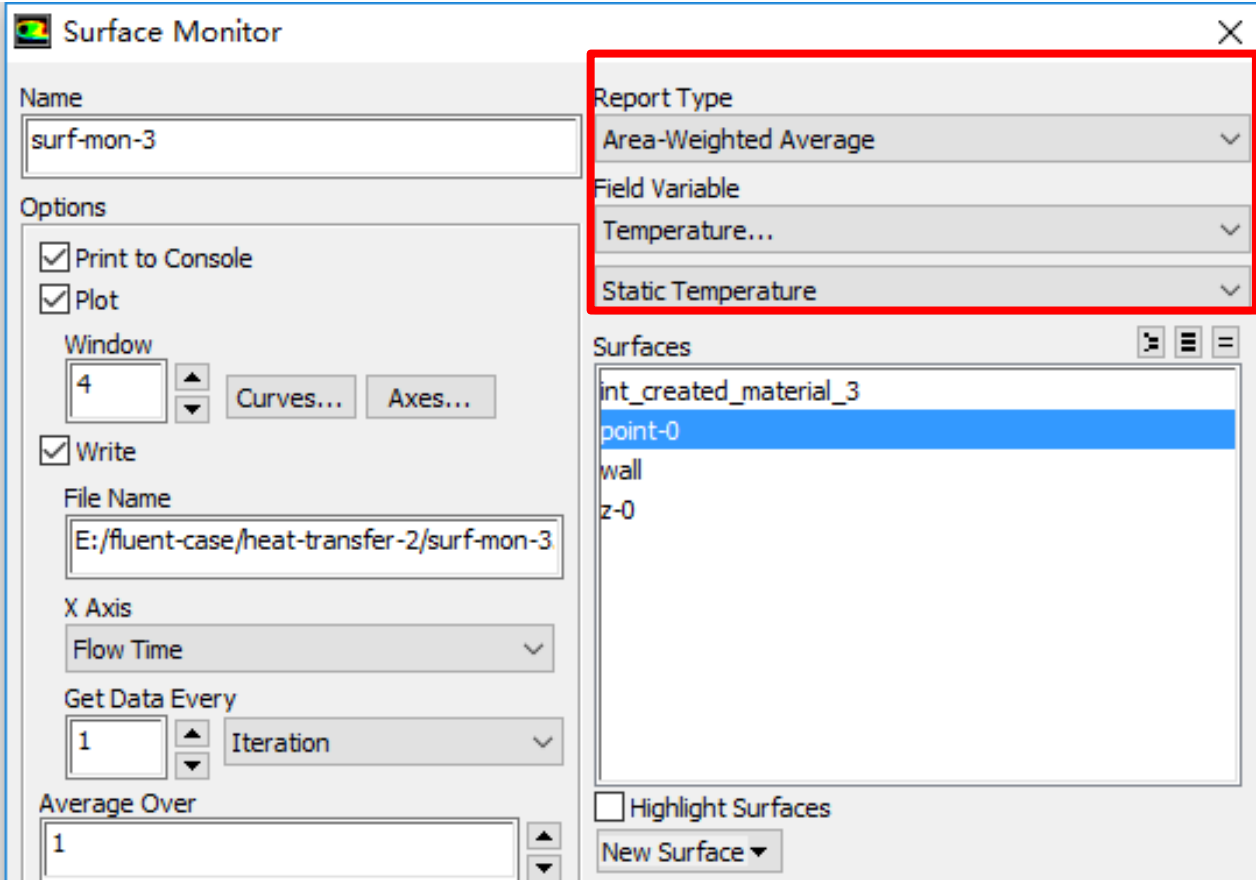

**Next, you can create the monitors in the "Monitors" dialog. Select the "Report type", the variable you want to monitor, and the position you want to monitor.**

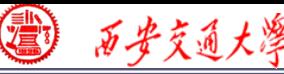

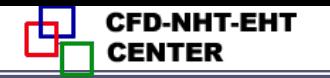

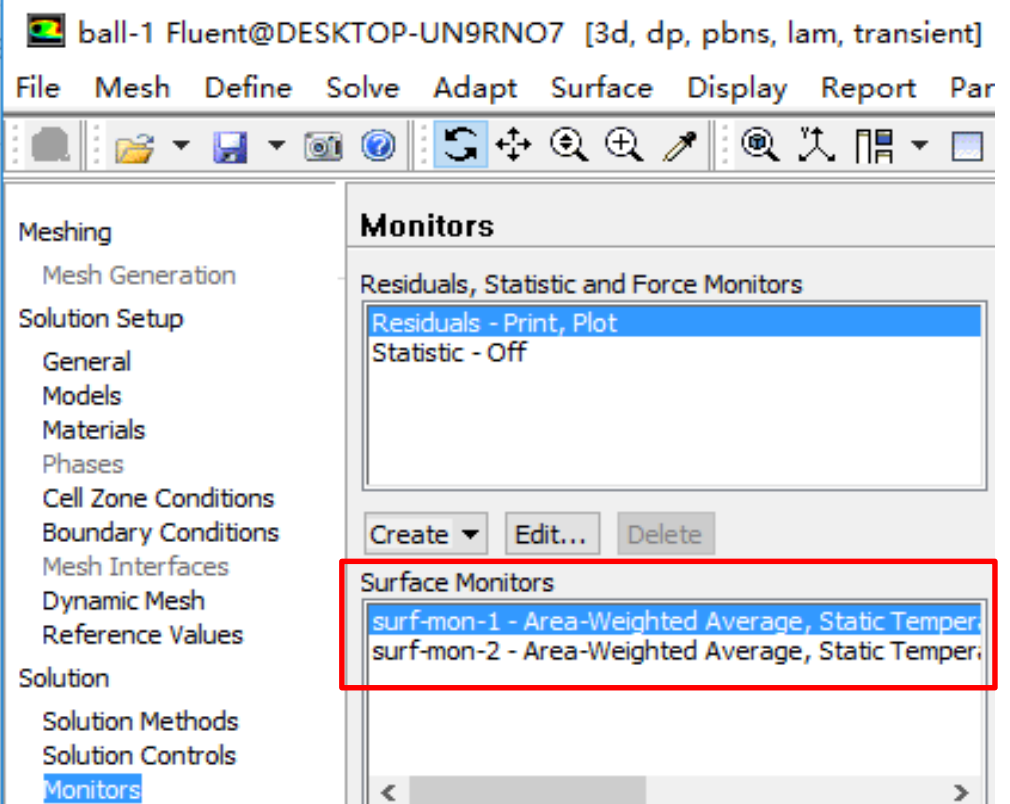

**Similarly, you can create a monitor to monitor the average temperature on the surface "z-0" . In the "Surface Monitors", you can see two monitors created.**

西安交通大學

**CFD-NHT-EHT** ф. **CENTER** 

## **Step 8: Initialization**

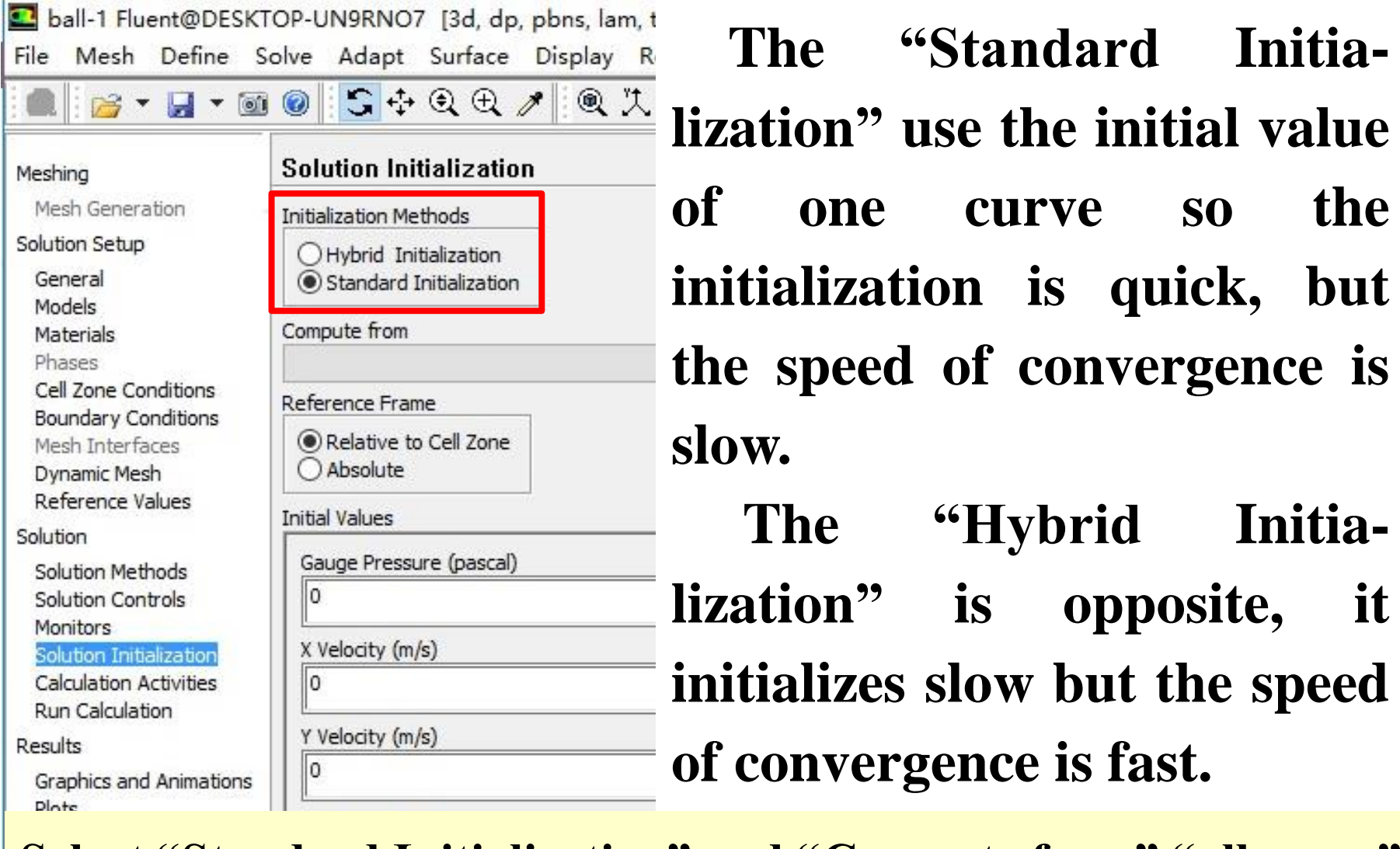

**Select "Standard Initialization" and "Compute from" "all zones".**

Temperature (k)

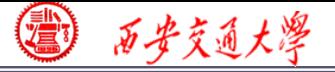

### **Patching (**修补)**Values in Selected Cells**

**After you have initialized the entire domain, you may want to define a different value for a sub-region in the domain.**

**For multiphase flow, you may also want to define the volume of fraction for a phase in a particular sub-reg[ion.](/)**

#### **This can be achieved by using the Patch function!**

**In Example 2, the Patch function is adopted to define the temperature of the entire domain as 723K.**

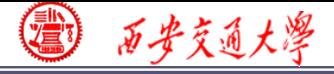

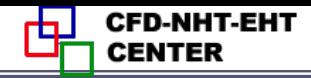

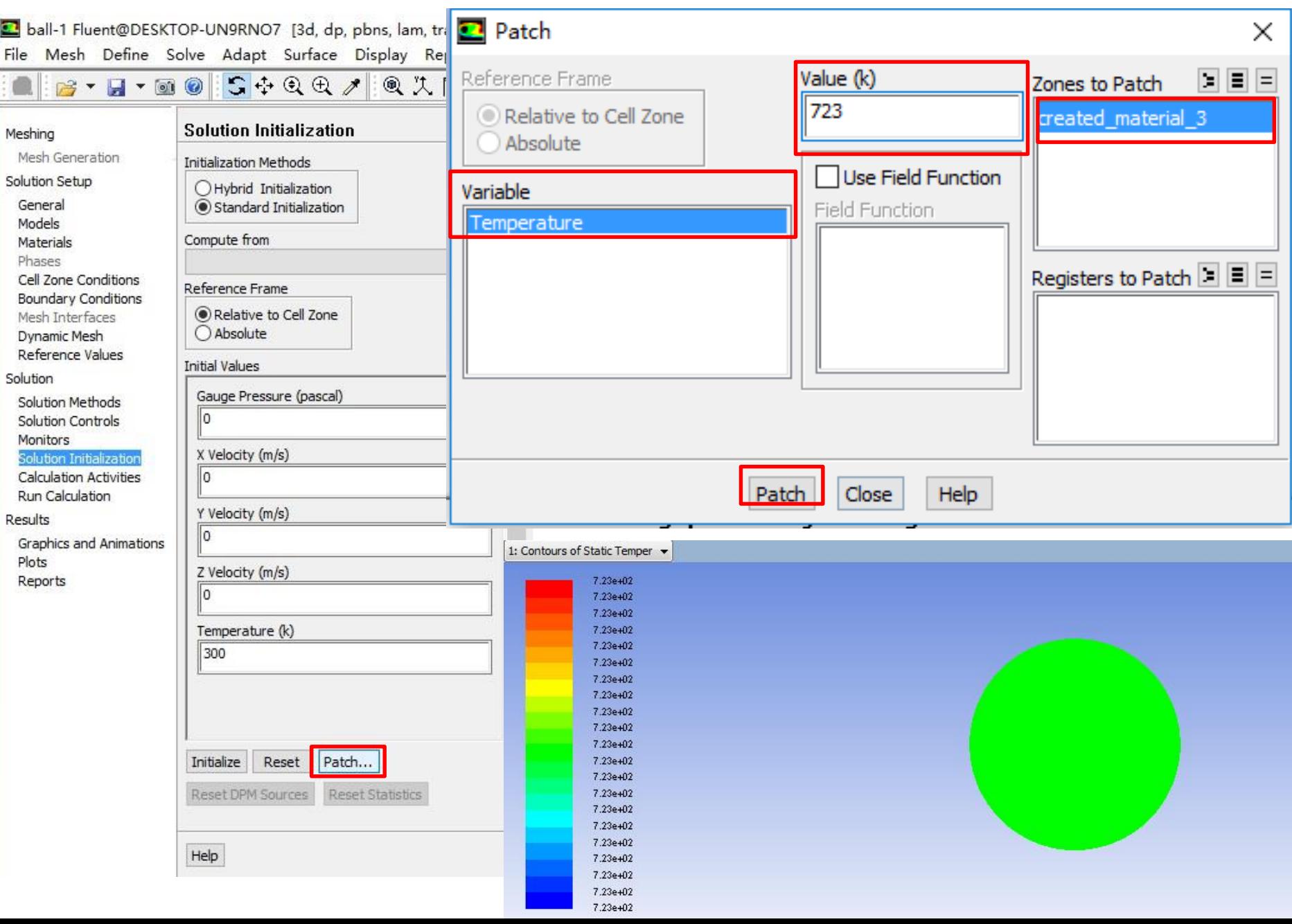

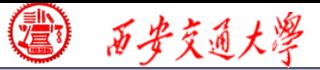

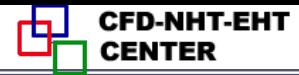

#### **9st step: set animations**

B-Q© S÷Q ⊕ ↗ ® ! N ™ - M

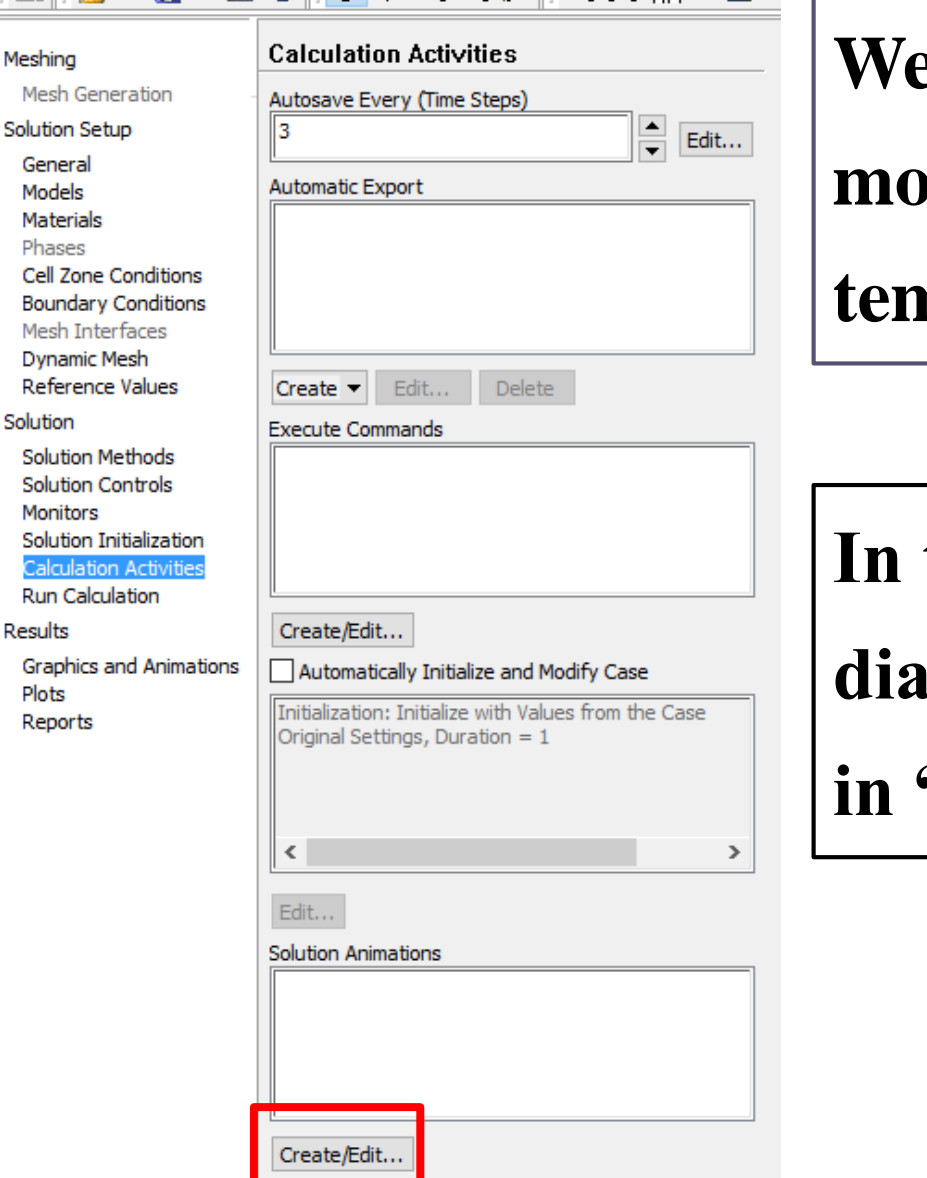

**We can set animations to monitor the development of temperature in surface: z-0.** 

**In the "Calculation Activit[ies"](/)  dialog, click "Change/Create" in "Solution Animations".**

西安交通大溪

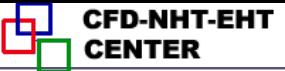

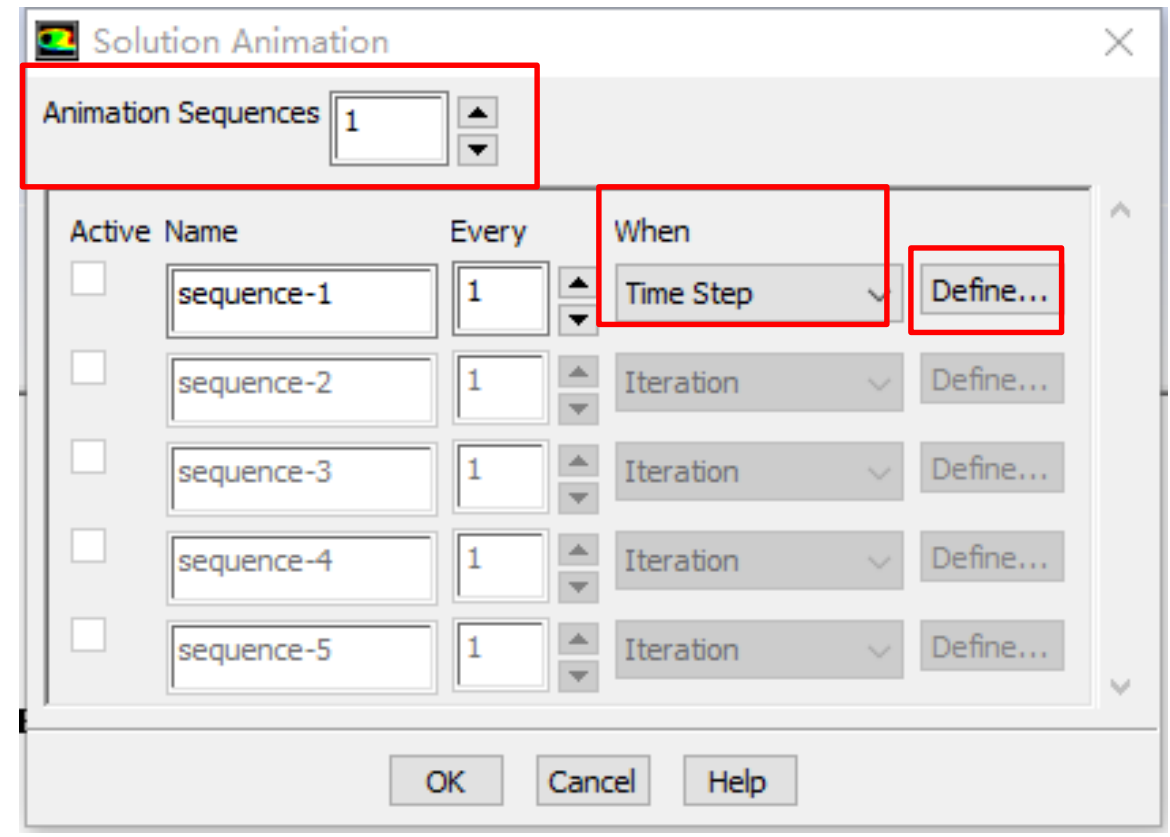

**Set the "Animation Sequences" as 1. Select "Time Step" in "When". Click "Define" to set the animation.**

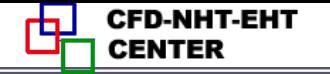

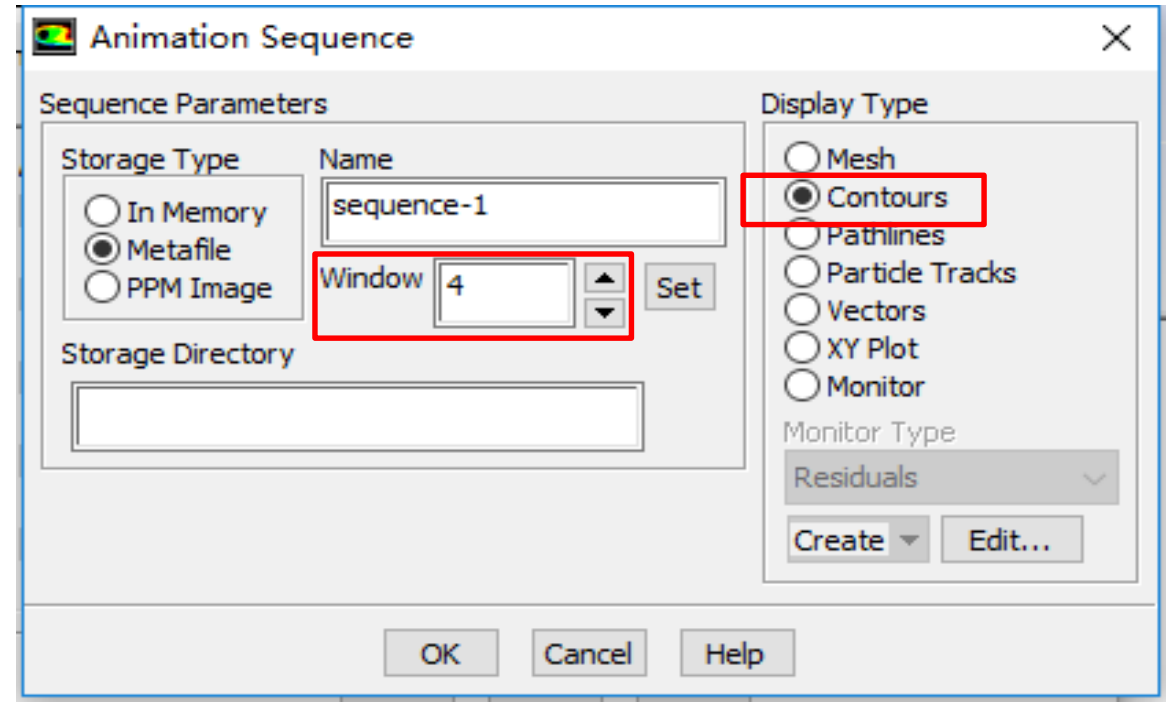

西安交通大學

**Give the "Window" a number and click "Set", we create a window for animation to display. Select "Contours" to display contours.**

西安交通大學

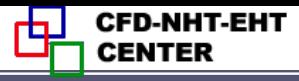

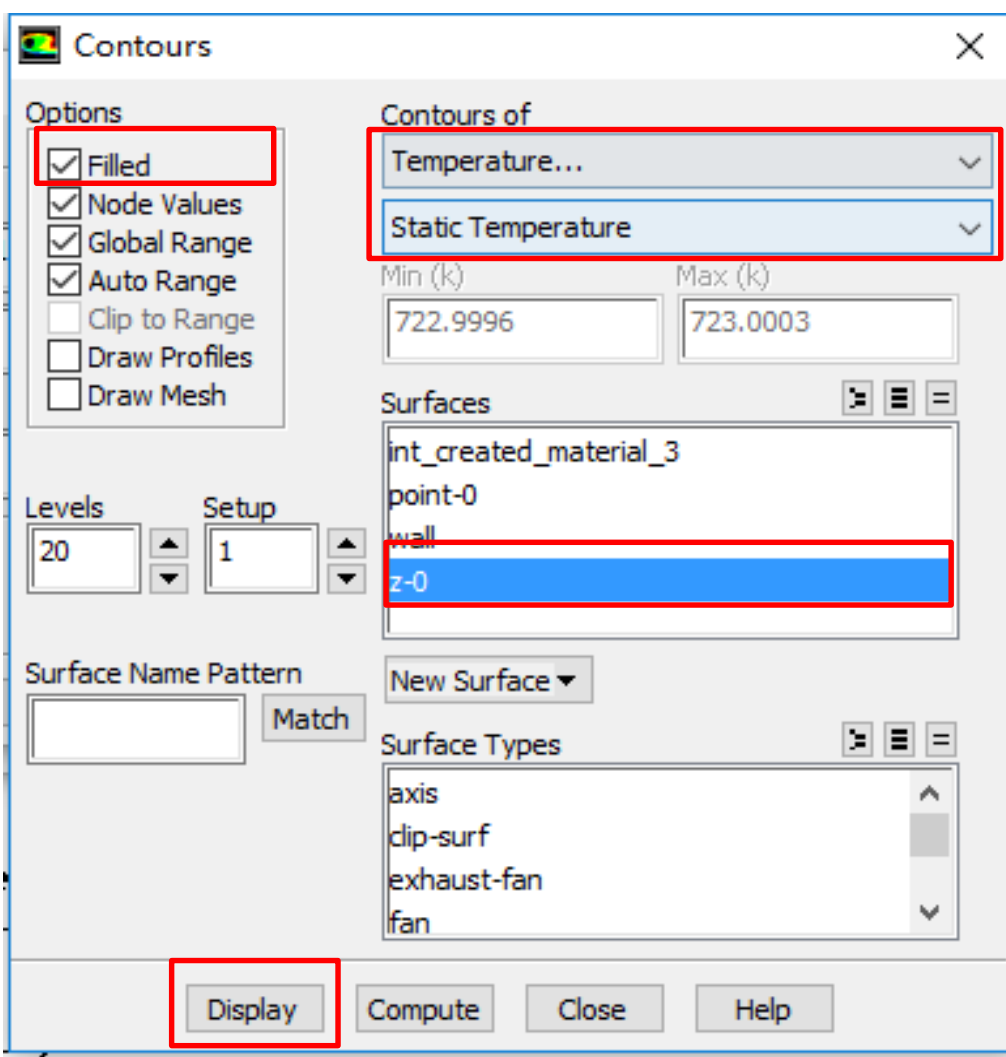

**In "Contours" dialog, we choose "Temperature", select "Filled", and choose the surface: z-0. Click Display, the i[nitial](/) temperature distribution will display in the**

**window we created.**

**34/45**

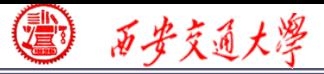

**CFD-NHT-EHT** 

#### **Step 9: Run the simulation**

# **The set up of transient problem is a little complicated compared with steady problem.**

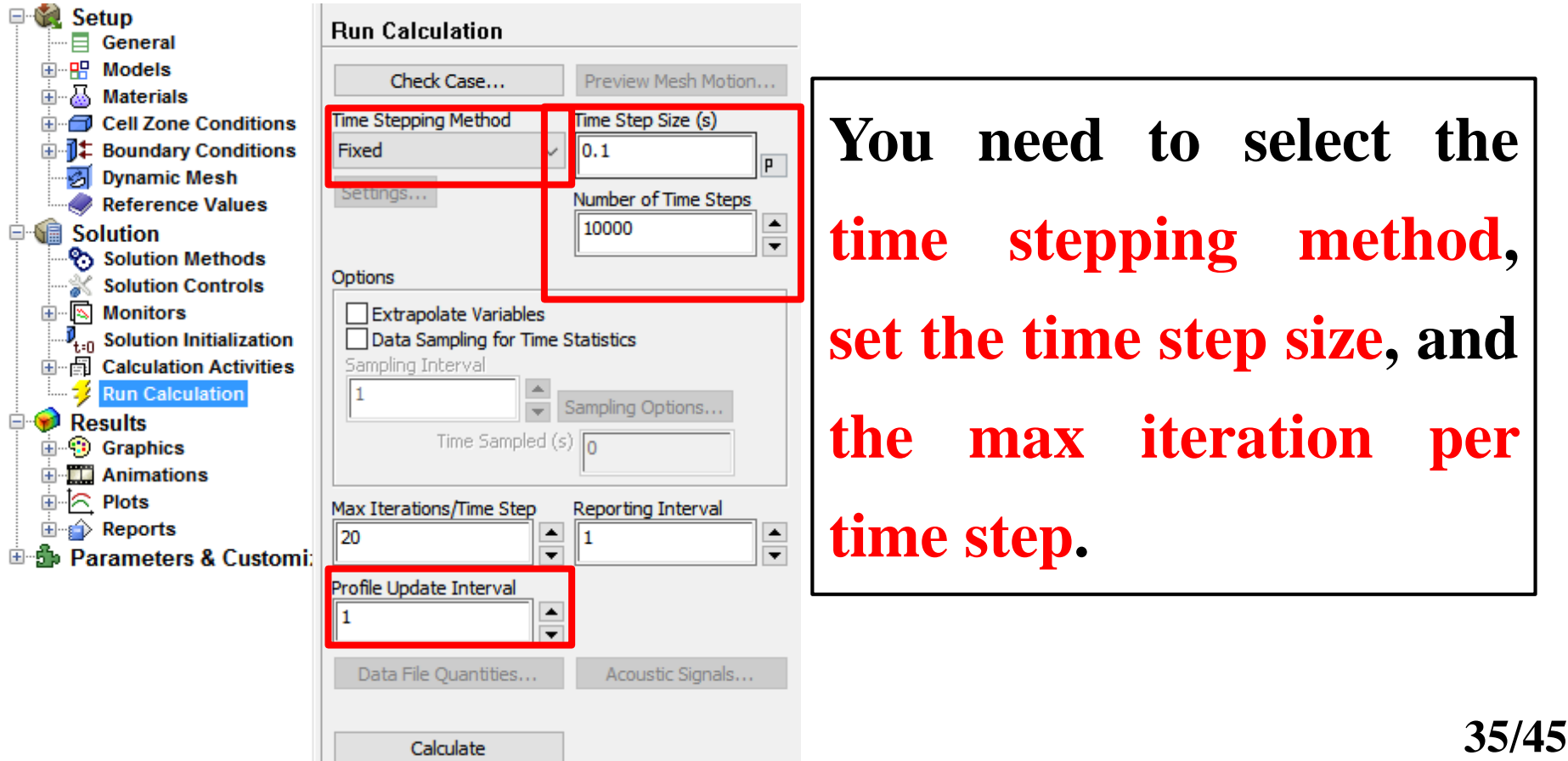

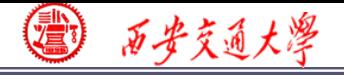

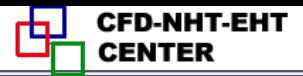

# **Time stepping method Time step size**

### **Run Calculation**

Check Case...

**Time Stepping Method** 

Fixed

Settings...

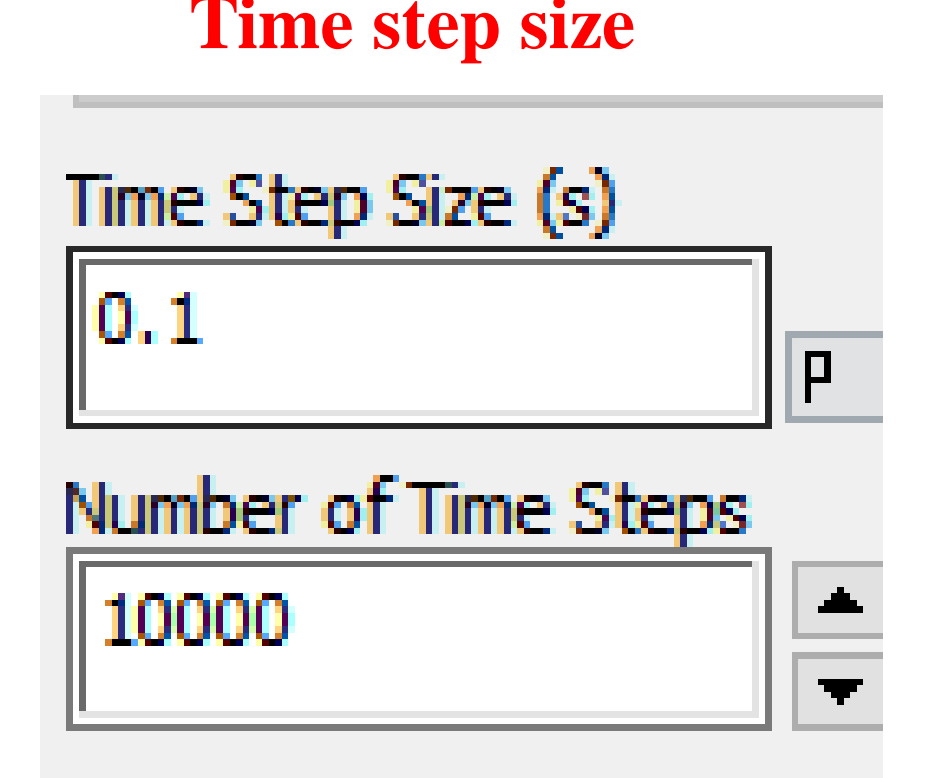

#### **Iteration per time step**

المحاربة

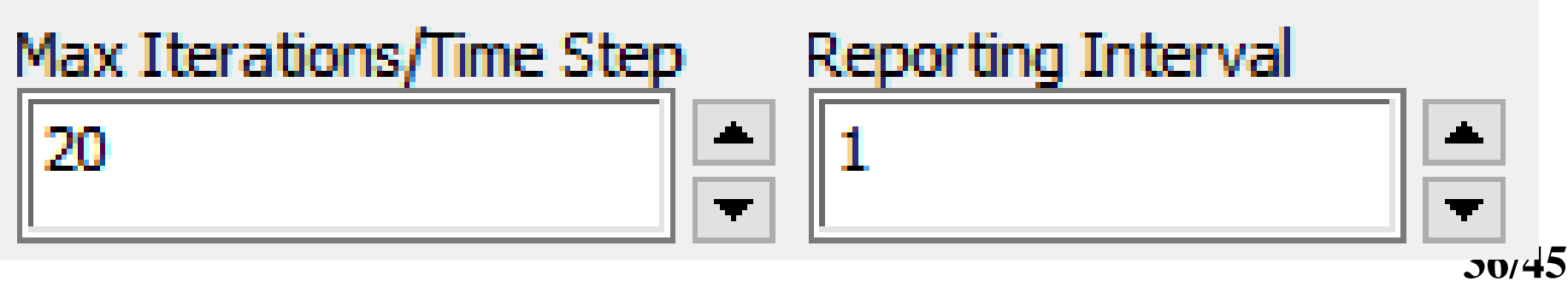

西步交通大學

**CFD-NHT-EHT** 

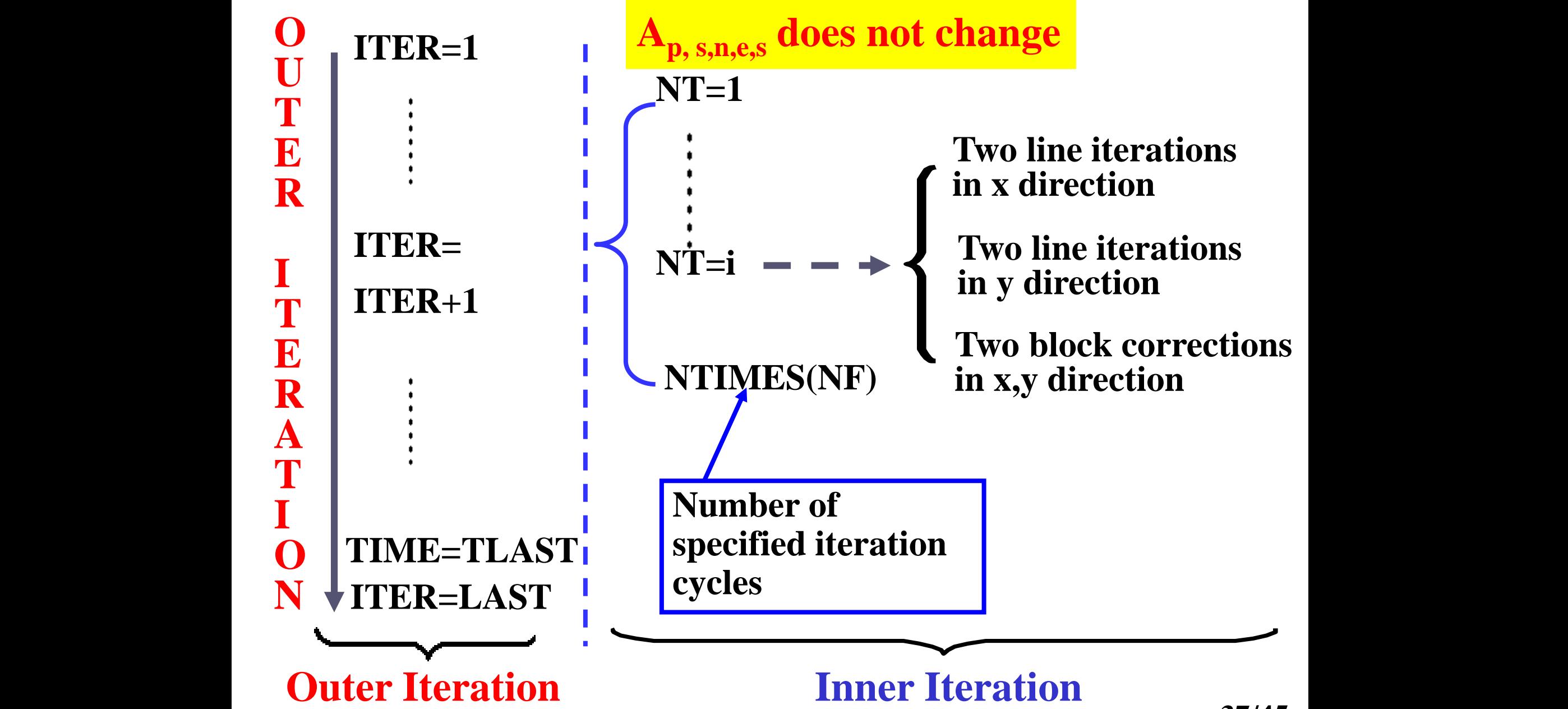

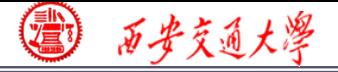

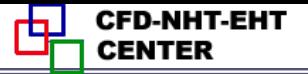

**38/45**

### **Max Iterations/Time Step**:

**Set the max iterations in each time step to make sure convergence criteria is satisfied. It is the same as the inner iteration in our teaching code. Here it is set as 10.**

### **Time step size**

**Fully implicit scheme is adopt in Fluent. Therefore, [the](/) value** of  $\Delta t$  will not affect the stability. However, it will **affect the accuracy.**

$$
a_p \phi_p = a_E \phi_E + a_W \phi_W + a_S \phi_S + a_W \phi_N + b
$$
  
\n
$$
a_p = a_E + a_W + a_W + a_S + a_P^0 - S_P \Delta V
$$
  
\n
$$
b = S_C \Delta V + a_P^0 \phi_P^0 \qquad a_P^0 = \frac{\rho_P \Delta V}{\Delta t}
$$

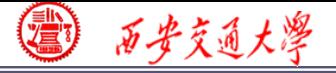

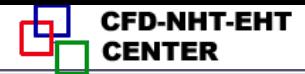

#### **Sufficient condition for iteration convergence of Jakob and Gauss-Seidel iteration.**

**1. Sufficient condition**-**Scarborough criterion**

**Coefficient matrix is non-reducible (**不可约**), and is diagonal predominant(**对角占优)**:**

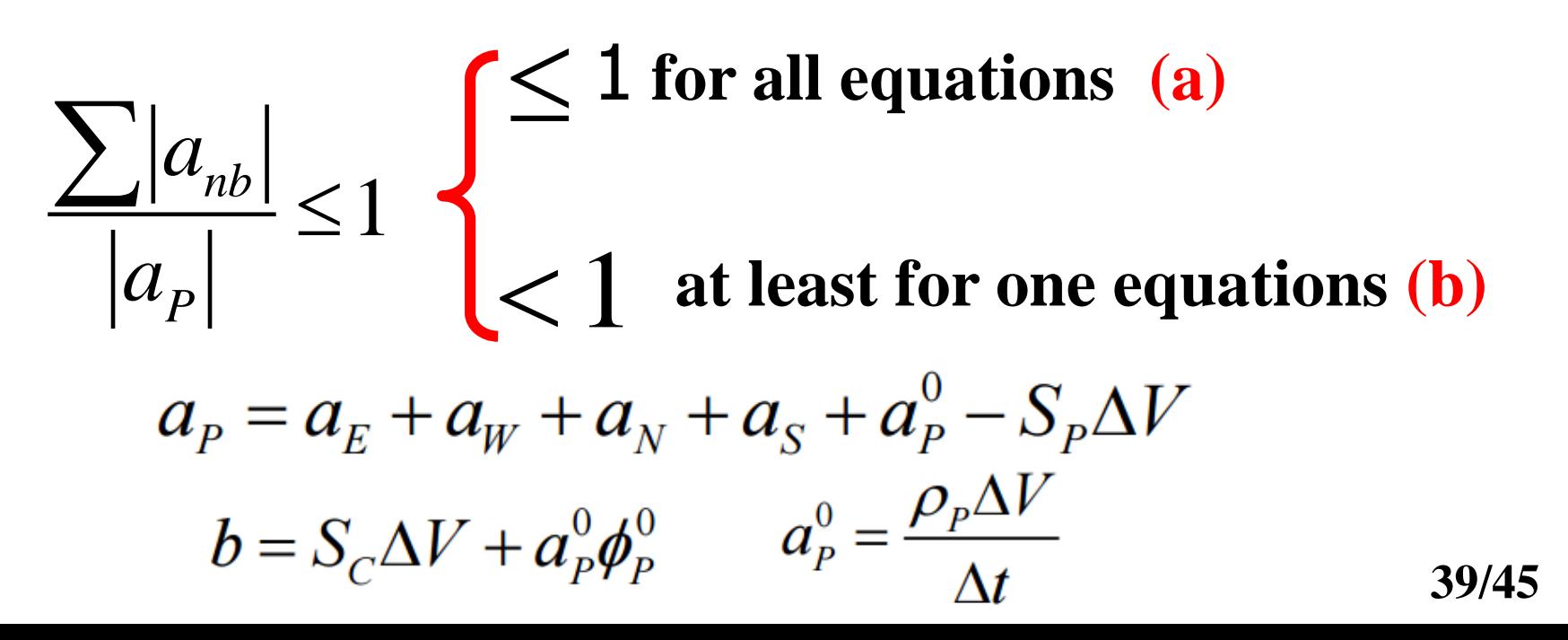

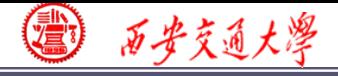

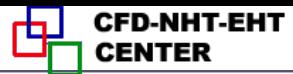

**However, t will affect the accuracy of the simulation results.**

**The following way is recommended by Fluent to set At:** 

**1. At each time step, the ideal iteration number is 5- 10.**

**2. If Fluent needs more inner iteration step (>10) for convergence at each time step, t is too large. 3. If Fluent needs only a few iteration steps, t is too**

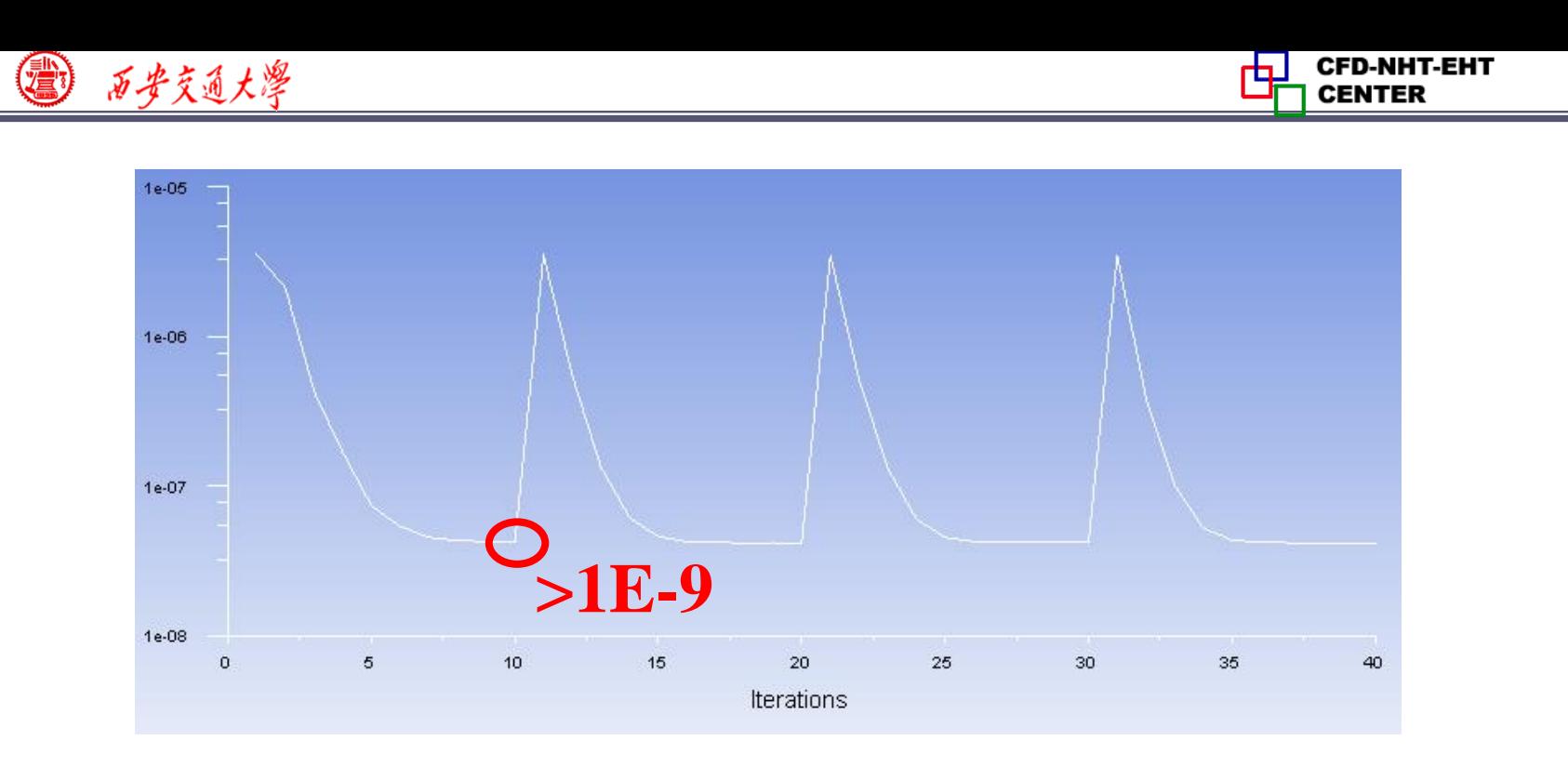

**Here, the convergence criteria is 1e-9, Fluent n[eeds](/) more than 10 step to achieve the criteria. Thus t is too large here.**

**Usually, t should be small at beginning and then can be increased after 5-10 time steps.**

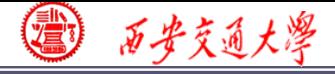

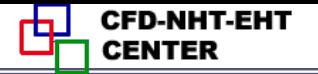

### **Time stepping method**

**Here for Example 2, you can simply set the time stepping method as fixed, indicating the time step size is not changed during the iteration.**

**42/45 For some problem, it is reasonable to chose Adap[tive](/) method** in which  $\Delta t$  is dynamically changed. For **example, in multiphase flow simulation using VOF, you can use this function to update the phase interface more efficiently.**

**CFD-NHT-EHT** ╈┚ **CENTER** 

#### **Run the simulation**

3 石步交通大学

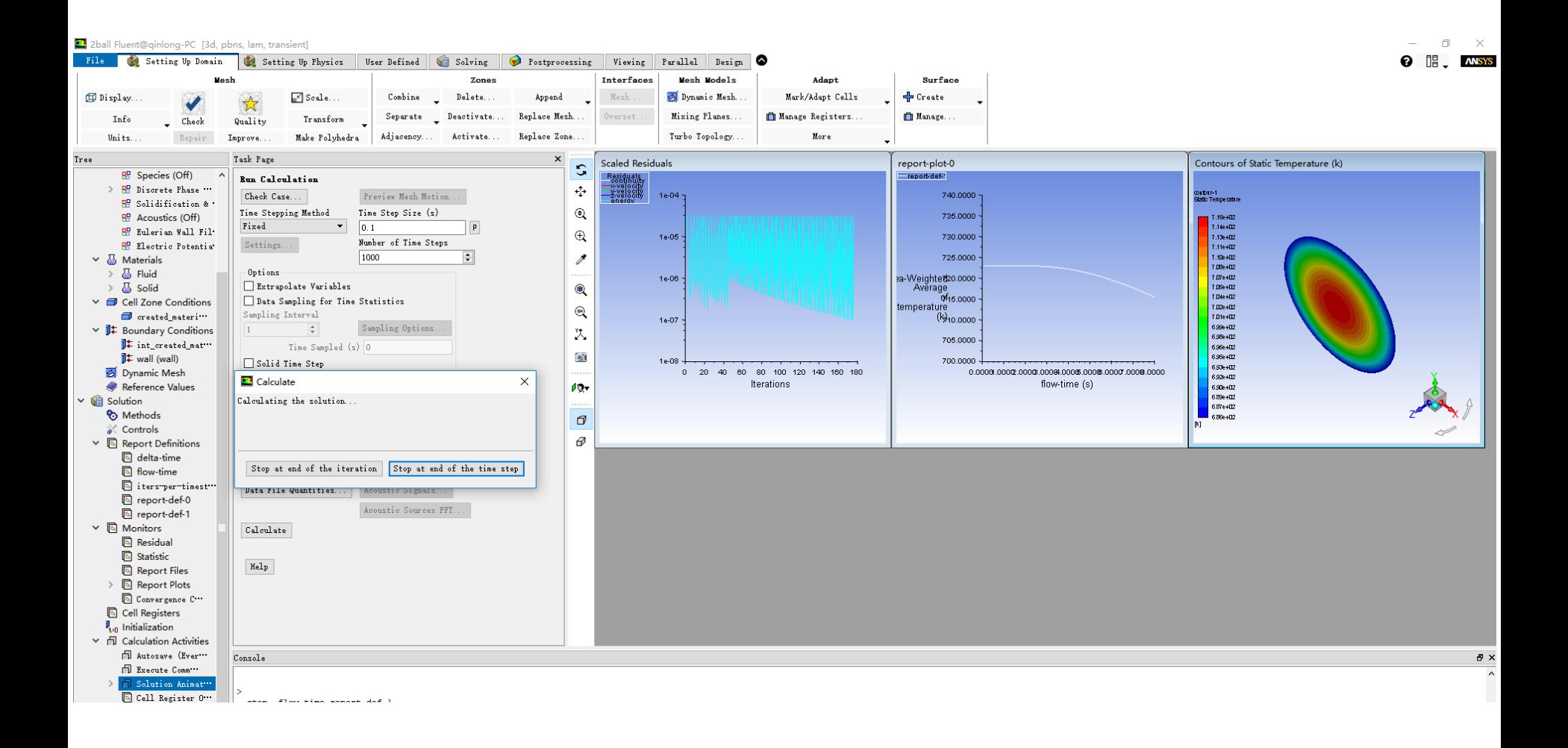

# **The average temperature on "point-0" change by time is as below:**

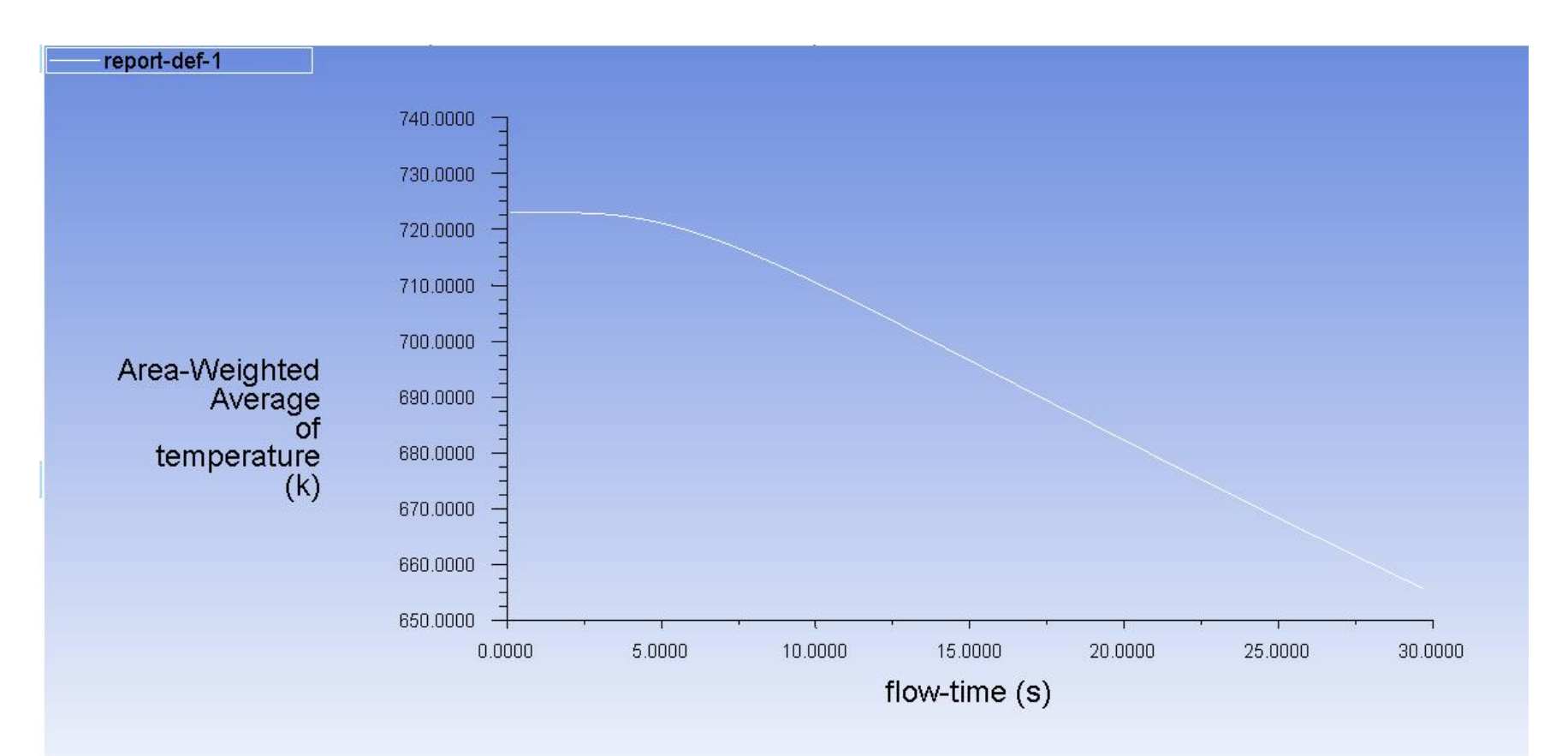

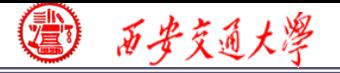

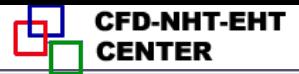

### **2 : Operating the Fluent software to simulate the example and post-process the results. (运行软件)**

**Steel: density: 7753 kg/m3; Cp: 480J/(kg.K) Thermal conductivity: 33W/(m.K)** 西步交通大學

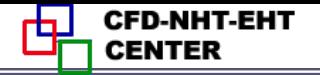

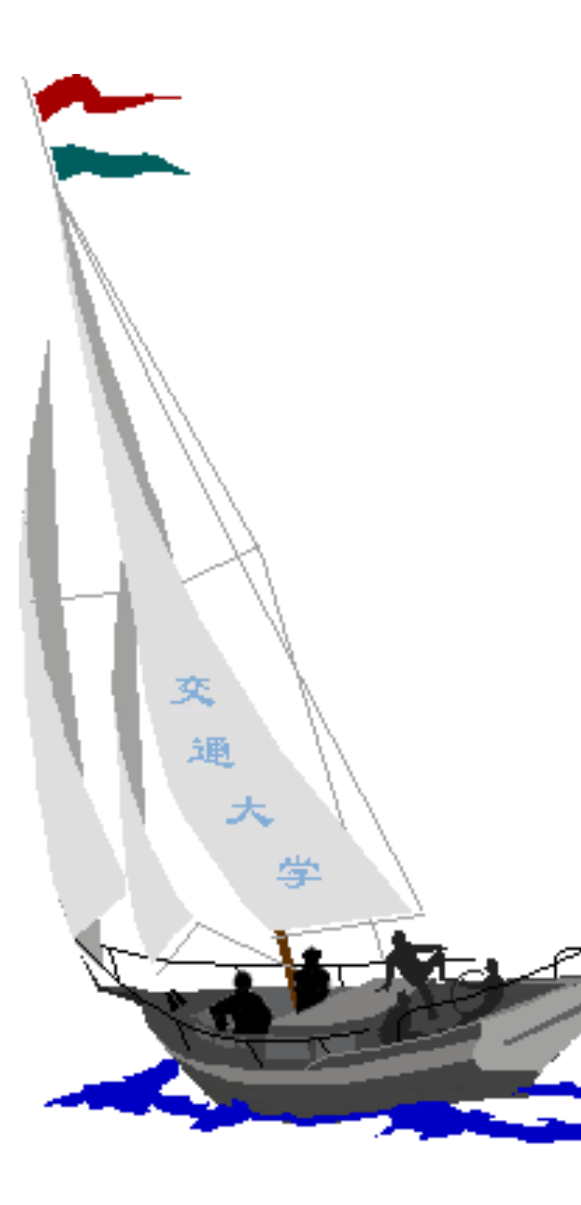

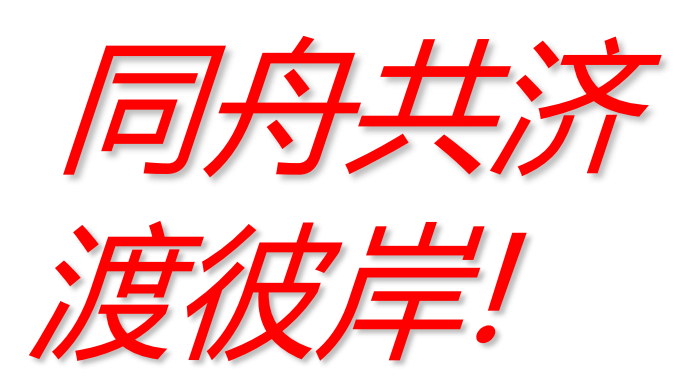

People in the same boat help each other to cross to the other bank, where….